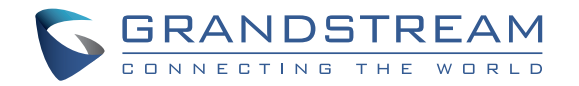

Grandstream Networks, Inc.

126 Brookline Ave, 3rd Floor Boston, MA 02215. USA Tel : +1 (617) 566 - 9300 Fax: +1 (617) 249 - 1987

www.grandstream.com

\*Android is a Registered Trademark of Google LLC.

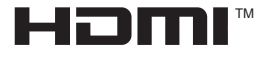

HDMI, the HDMI Logo, and High-Definition Multimedia Interface are trademarks or registered trademarks of HDMI Licensing LLC in the United States and other countries.

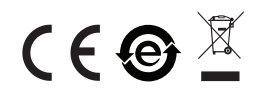

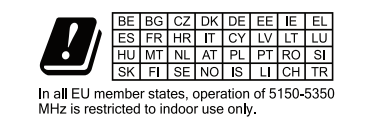

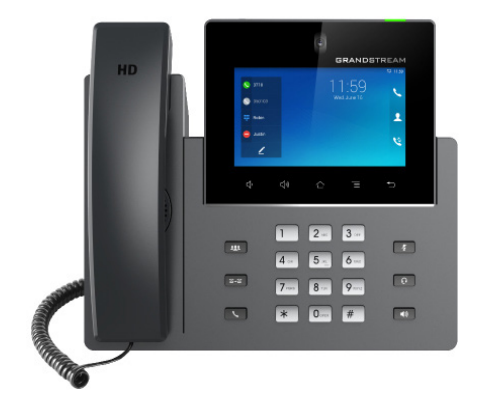

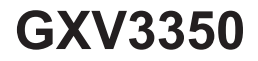

# **High-End Smart Video Phone for AndroidTM**

Quick Installation Guide

For Warranty and RMA information, please visit www.grandstream.com

# **Content**

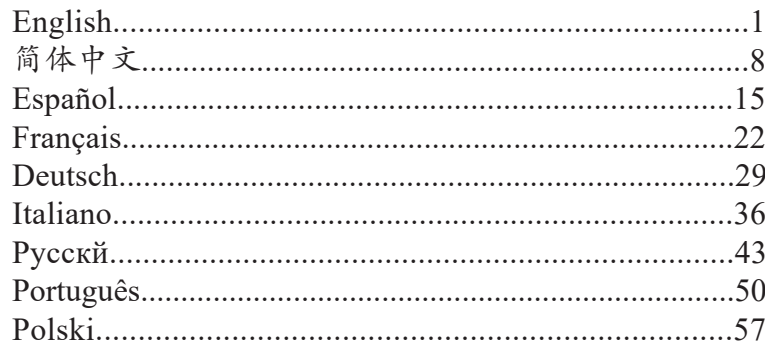

The GXV3350 is not pre-configured to support or carry emergency calls to any type of hospital, law enforcement agency, medical care unit ("Emergency Service(s)") or any other kind of Emergency Service. You must make additional arrangements to access Emergency Services. It is your responsibility to purchase SIP-compliant Internet telephone service, properly configure the GXV3350 to use that service, and periodically test your configuration to confirm that it works as you expect. If you do not do so, it is your responsibility to purchase traditional wireless or landline telephone services to access Emergency Services.

GRANDSTREAM DOES NOT PROVIDE CON-NECTIONS TO EMERGENCY SERVICES VIA THE GXV3350. NEITHER GRANDSTREAM NOR ITS OFFICERS, EMPLOYEES OR AFFILIATES MAY BE HELD LIABLE FOR ANY CLAIM, DAMAGE, OR LOSS. YOU HEREBY WAIVE ANY AND ALL SUCH CLAIMS OR CAUSES OF ACTION ARISING FROM OR RELATING TO YOUR INABILITY TO USE THE GXV3350 TO CONTACT EMERGENCY SERVICES, AND YOUR FAILURE TO MAKE ADDITIONAL ARRANGEMENTS TO ACCESS EMERGENCY SERVICES IN ACCORDANCE WITH THE IMMEDI-ATELY PRECEDING PARAGRAPH.

#### PRECAUTIONS:

**WARNING:** Please DO NOT power cycle the GXV3350 during system boot up or firmware upgrade. You may corrupt firmware images and cause the unit to malfunction.

**WARNING:** Use only the power adapter included in the GXV3350 package. Using an alternative non-qualified power adapter may possibly damage the unit.

# OVERVIEW:

The GXV3350 IP Video Phone for Android combines a 16-line IP video phone with a multi-platform video collaboration solution and the functionality of an Android tablet to offer an all-in-one communications solution.This IP video phone delivers a powerful experience through its' 5 inch 1280x720 capacitive touch screen, tiltable camera, HDMI output, dual microphones and support for 720p HD video. The GXV3350 adds dual Gigabit ports with PoE/PoE+, integrated Wi-Fi and Bluetooth support. It also runs Android 7.0 and offers instant access to hundreds of thousands of Android apps. By combining a state-of-the-art IP video phone, an advanced video collaboration solution, and the functionality of an Android tablet, the GXV3350 offers businesses throughout the world a powerful desktop communication and productivity solution..

# PACKAGE CONTENTS:

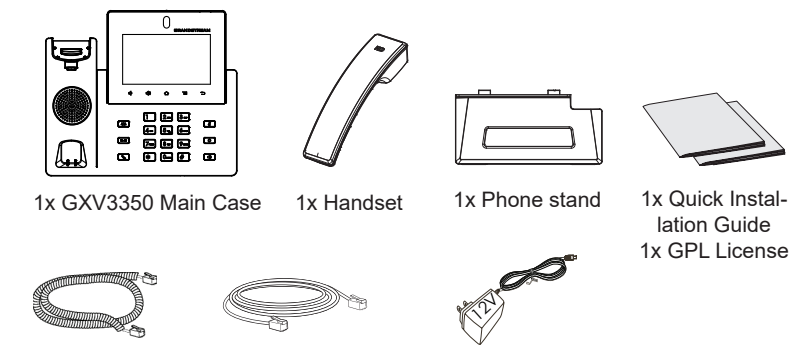

1x Phone Cord 1x Ethernet Cable 1x 12V Power Adapter

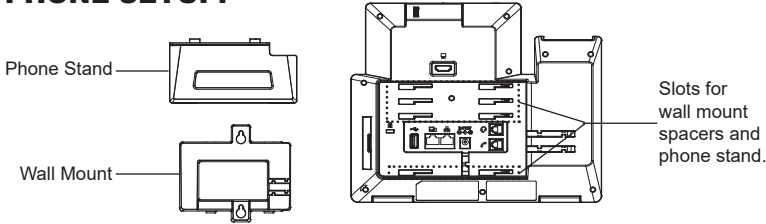

# **Installing the Phone (Wall Mount \*Sold seperately):**

- 1. Attach the wall mount spacers to the slot for wall mount spacers on the back of the phone.
- 2. Attach the phone to the wall via the wall mount hole.
- 3. Pull out the tab from the handset cradle (see figure below).
- 4. Rotate the tab and plug it back into the slot with the extension up to hold the handset while the phone is mounted on the wall.

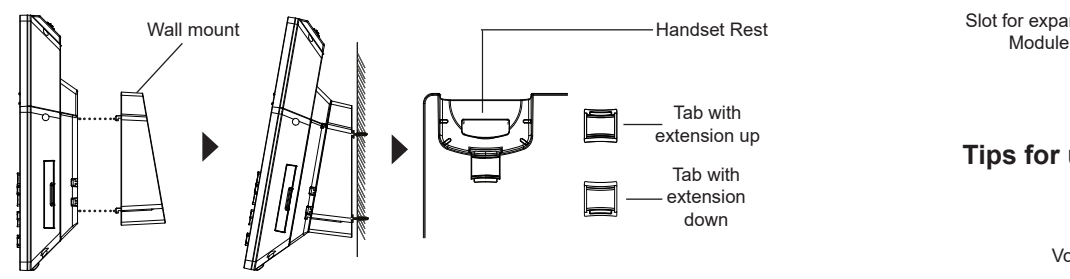

## **Using the Phone Stand:**

For installing the phone on the table with the phone stand, attach the phone stand to the bottom of the phone where there is a slot for the phone stand, (upper half, bottom part).

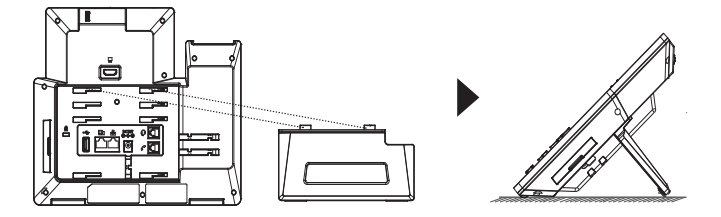

# PHONE SETUP: CONNECTING THE PHONE:

- 1. Connect the handset and main phone case with the phone cord.
- 2. Connect the LAN port of the phone to the RJ-45 socket of a hub/switch or a router (LAN side of the router) using the Ethernet cable.
- 3. Connect the 12V DC output plug to the power jack on the phone; plug the power adapter into an electrical outlet. If PoE switch is used in step 2, this step could be skipped.
- 4. The LCD will display booting up or firmware upgrading information. Before continuing, please wait for the main screen display to show up.
- 5. Using the web configuration interface or from the menu of the touch screen, you can further configure network connection using static IP, DHCP... etc.

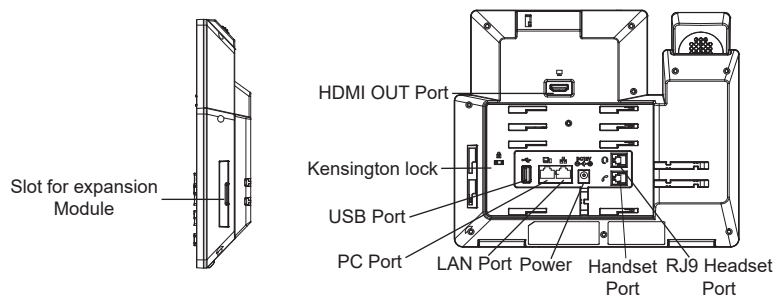

# **Tips for using the GXV3350 Keys:**

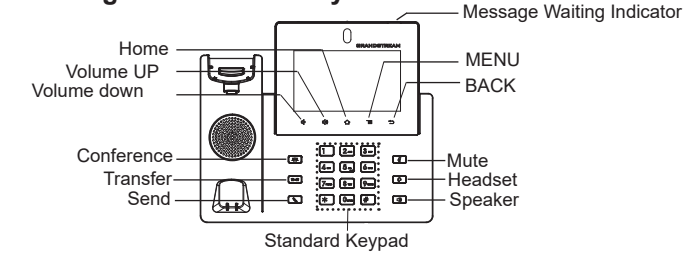

- 1. Tap on VOLUME DOWN / UP keys to adjust volume on the phone.
- 2. Tap on HOME key to return to the default idle screen. Or press and hold on the HOME key for 2 seconds to take a screenshot.
- 3. Press MENU key to access phone's display settings, edit widgets and thread manager. Or press and hold on the MENU key for 2 seconds to enter managing application interface directly.
- 4. Press BACK key to go back to the previous menu.

## PHONE CONFIGURATION:

# **Configuring the GXV3350 using Touch Screen:**

- 1. Make sure the phone is properly powered up and in idle screen.
- 2. Select Settings  $\rightarrow$  Advanced  $\rightarrow$  Account settings. Tap on one of the Account to configure Account name, SIP Server, SIP User ID, SIP Auth ID, SIP Auth Password to register account on the GXV3350. After successfully registered, the dial screen will be shown.
- 3. Follow the Menu options to configure other settings on the phone. For example, to configure static IP on the GXV3350, set up static IP address via LCD Menu  $\rightarrow$  Settings  $\rightarrow$  Network  $\rightarrow$  Ethernet Settings.
- 4. Please contact your ITSP (Internet Telephony Service Provider) for additional settings that may be necessary to configure the phone.

# **Configuring the GXV3350 using Web Browser:**

- 1. Ensure your phone is properly powered up and connected to the Internet.
- 2. Tap on Settings  $\rightarrow$  Status  $\rightarrow$  Network status, to obtain the IP address of your phone.
- 3. Type the phone's IP address in your PC's browser.
- 4. Enter username and password to login.(The default administrator username is "admin" and the default random password can be found at the sticker on the GXV3350).
- 5. In the web GUI  $\rightarrow$  Account, select Account 1/2/3/.../16 page to configure Account name, SIP Server, SIP User ID, Authenticate ID and Authenticate Password to register the account on the GXV3350.

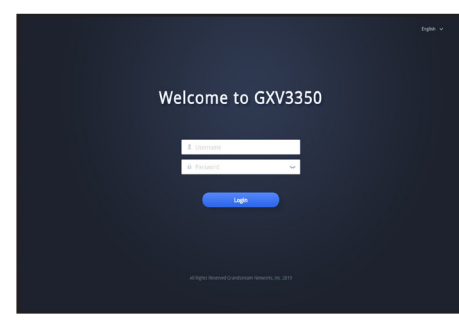

# CONNECTING GBX20 EXTENSION MODULE TO GXV3550 (GBX20 is sold seperatly):

The GXV3350 uses GBX20 as the extension module. The extension module is an ideal solution for the busy enterprise environment looking to add the ability to receive and dispatch calls efficiently. Each GBX20 extension module has 20 programmable buttons, Left and Right buttons, supporting 40 Multiple Purpose Keys to be configured. GXV3350 supports up to 4 extension modules, adding 160 fully programmable phone extensions to the phone.

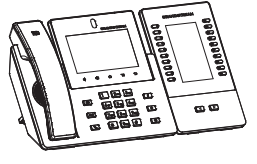

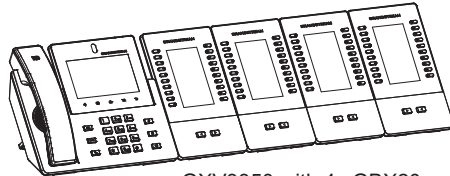

GXV3350 with 1x GBX20

#### **Notes:**

- The GBX20 is an additional accessory for the GXV3350. Therefore, the GBX20 (including extension module accessories for installation) is not included in the GXV3350 package.
- In case two or more GBX20 extension modules are connected to the GXV3350 , the second GBX20 needs to be powered on by a 12V/1A PSU.

# GBX20 PACKAGE CONTENTS:

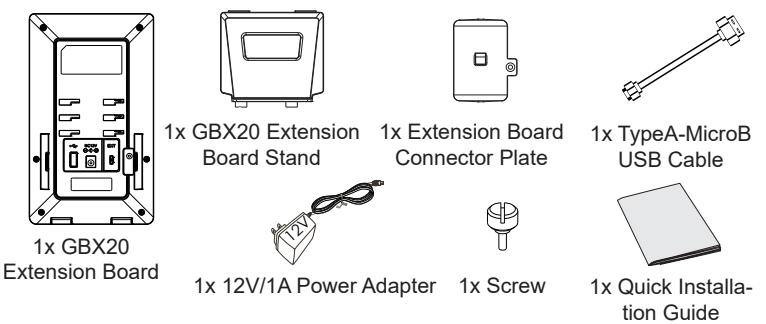

# **Installing the GBX20 to GXV3350:**

1. On the back of the GBX20 and the GXV3350 there are slots for connector plate. Attach the connector plate between the slots for the GBX20, Apply the screw provided and securely tighten the connector plate to the GBX20 (see figure in next page).

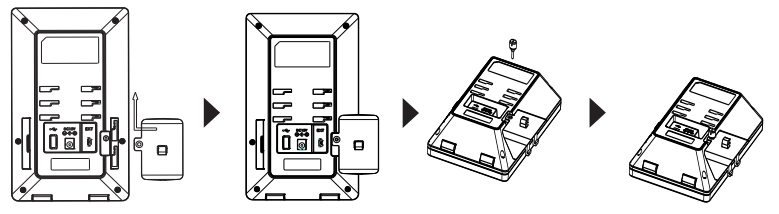

2. Attach the other side of the connector plate to the GXV3350's EXT slots like shown in the figure below:

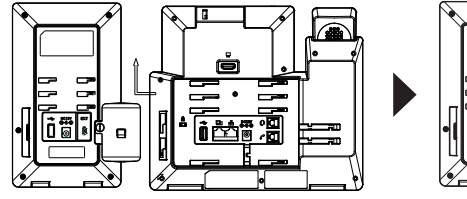

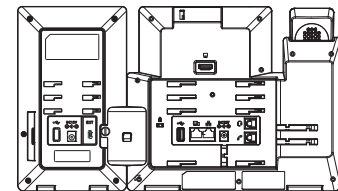

ZH

- 3. Connect the GBX20 to the GXV3350 via the USB port using the USB cable provided with the GBX20.
- 4. Install the phone stands on the GXV3350 and the GBX20.
- 5. Power up the GXV3350. The GBX20 will show the booting up screen with version information and connecting status.
- 6. After successfully booting up, the extension board will stay in idle. Press Right and Left keys at the same time to check the version information and status.

### **Configuring the GXV3350 Extension module:**

- 1. Login the GXV3350 web GUI and configure multiple purpose keys for extension board 1/2/3/4 under web GUI → Applications → Programmable  $Keys \rightarrow GBX20$  Settings page.
- 2. On the GXV3350 extension board (i.e., GBX20), press LEFT or RIGHT button to browse all the MPK  $\rightarrow$  Programmable Keys' status in different pages.
- 3. For more configuration information, please refer to the GXV3350's user manual.

Refer to online documents and FAQ for more detailed information: http://www.grandstream.com/our-products

This product is covered by one or more of the U.S. patents (and any foreign patent counterparts thereto) identified at www.cmspatents.com. GXV3350不预设对医院,执法机构,医疗中心(急 救服务)以及各种紧急服务的紧急通话服务。用户必 须自行设定紧急通话功能。用户必须自行购买SIP兼 容的网络电话服务,正确的设定GXV3350使用该服 务,并定期测试您的配置以确保GXV3350如预期工 作,否则请购买传统无线或有线电话服务来拨打紧 急通话。

Grandstream Networks 公司的GXV3350不支持紧 急通话服务。Grandstream Networks公司、其管理 者和员工以及其相关机构对此所造成的任何索赔、 损失或者损害都不负有任何法律追究责任。在此, 您将无权对任何以及所有由于无法通过GXV3350拨 打紧急电话以及没有遵照前段文字描述而造成紧急 通话失败的事件提出诉讼。

#### 注意事项:

警告: 请不要在设备启动未完成的时候或设备的软件升级过程中断开电源。如 上所述的操作会导致话机本身的程序损坏,进而造成设备无法启动。

警告: 请使用设备包装中的电源。使用其他没有经过认证的替代电源适配器有 可能对设备造成损害。

#### 产品概览:

GXV3350视频电话代表着现代互联网时代个性化多媒体语音通信技术的 未来。它采用Android™操作系统,拥有16个独立的SIP帐号,是集多平台 视频 会议高级功能的通信解决方案。 IP视频电话GXV3350利用其5英寸 1208×720电容式触摸屏,可倾斜百万像素CMOS摄像头,HDMI输出,双 麦克风以及支持720P高清视频,为用户提供强大的体验。GXV3350增加了 具有PoE、PoE+的双千兆端口,内置Wi-Fi和蓝牙。它基于Android 7.0系统运 行,并提供对数十万个Android应用程序的即时访问。通过结合最先进的IP视 频电话、先进的视频协作解决方案以及Android平板电脑的功能,GXV3350 为全球企业提供了强大的桌面通信和生产力解决方案。

设备包装清单:

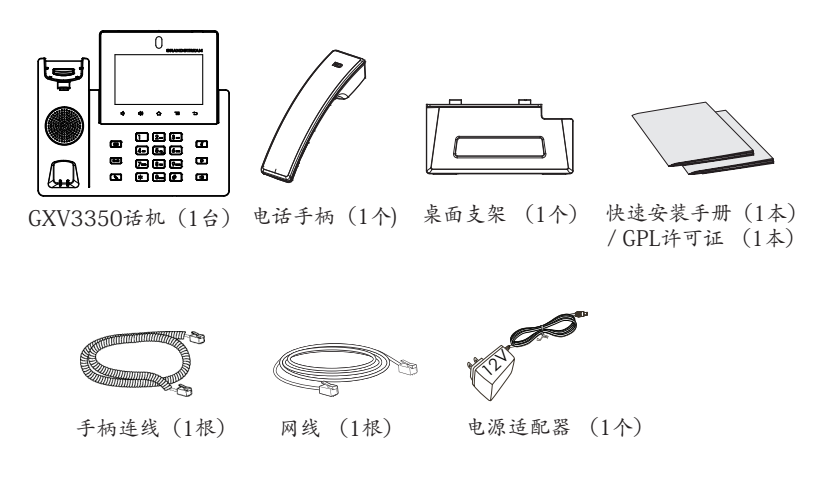

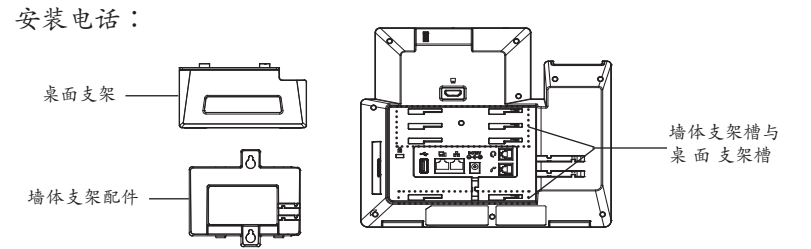

安装电话 (墙体支架配件\*分开出售):

1. 将墙体支架插入电话背面的支架插槽中;

2. 通过墙孔将电话固定在墙上;

3. 如下图所示,将话机手柄槽下方的扣机零件取出;

4. 将该零件倒转,然后重新插入原处。此时零件凸出处在外,当电话使 用墙 体支 。

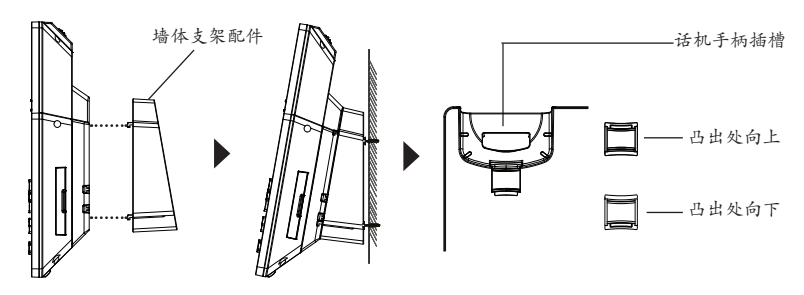

安装电话 (桌面支架):

将桌面支架插入电话背面的支架插槽中。用户可以使用两排插槽中的一 排, 不同 的插槽用于不同的倾斜角度。

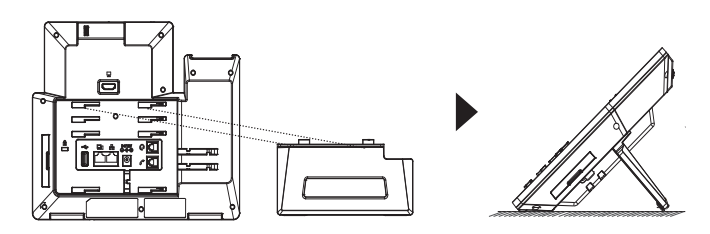

电话的连接:

- 1. 用手柄连线连接电话手柄和电话主机;
- 2. 用网线连接电话的网络接口和外部网络接口(如:集线器或交换机上的 RI-45网络接口):
- 3. 用12V电源适配器连接电话电源接口和交流电源插座。如果在第二步中使 用了PoE交换机,可忽略此步骤;
- 4. 电话屏幕将会显示设备启动或固件升级信息。请耐心等待至主画面显示;
- 5. 话机启动后,用户可以在主菜单或WEB浏览器进一步设置静态IP,DHCP 等其他 配置, 从而获得网络连接。

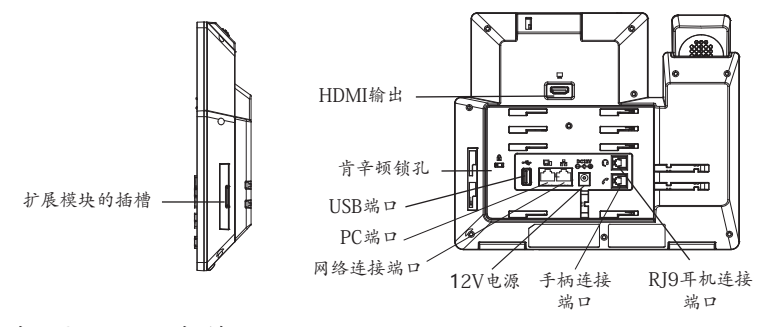

使用GXV3350按键:

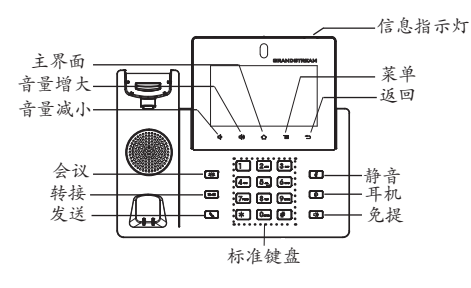

1. 按下"音量减小""音量增大"按键调整话机音量。

2. 点击主屏幕键返回默认待机界面,或长按主屏幕键2秒钟抓取屏幕截图。 3. 点击菜单键进入话机显示设置页面,可进行桌面编辑和进程管理,或长按

菜单键2秒钟直接进入进程管理界面 。

4. 按下"返回"按键,话机将回到上一级菜单。

电话的配置:

通过触摸屏配置GXV3350:

- 1. 请确保电话已正常启动,并且显示空闲状态。
- 2. 轉到設置→高級→帳戶設置,單擊帳戶,配置其帳戶名,SIP服務器,用戶 ID,身份驗證ID和身份驗證密碼以註冊帳戶。帳號註冊成功後,將顯示撥 號界面。
- 3. 根据菜单选项可以对电话进行其他设置。例如,在GXV3350上设置静态 IP,可以通过LCD界面→设置→网络→以太网设置进行配置。

4. 如有其它需要的设置,请联系您的服务提供商。

**通过WEB浏览器配置GXV3350:** 

- 1. 请确保电话与电源,电话与网络已正确连接。
- 2. 点击设置→关于→网络状态查看电话IP地址。

3. 在电脑浏览器中输入话机的IP地址

- 4. 输入管理员用户名和密码登入管理界面(管理员用户名的缺省值为: admin; 缺省密码为随机值,写于GXV3350机体的贴纸上)。
- 5. 打开web界面 → 帐号,选择帐号1/2/3.../16,配置帐号名称、SIP服务 器、用户ID、认证ID和认证密码等信息以注册帐号。

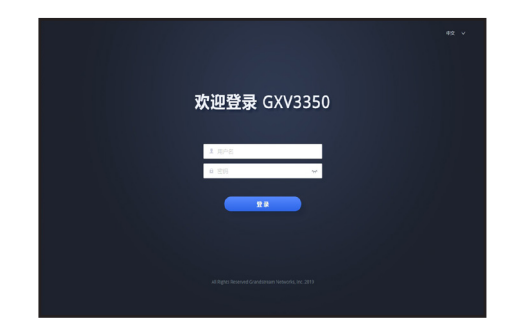

#### 连接GXV3350扩展板 (GBX20\*分开出售):

GXV3350使用GBX20作为扩展板,为企业提供了有效处理大量频繁通话 的 解决方案。每个GBX20扩展板支持20个可编程按键、左键和右键,可配 置 40个多功能键。GXV3350支持最多4个扩展板,总共可配置和使用160个多 功 能键。

笔记:

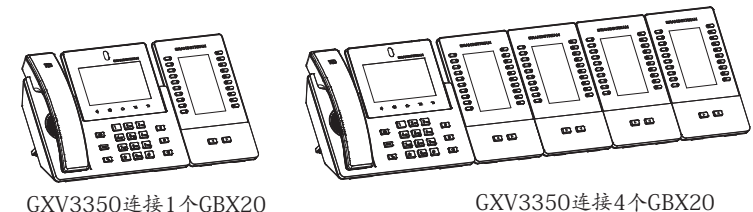

-GBX20是GXV3350额外的配件。因此,GBX20及其安装配件不包含在

GXV3350包装盒中。欲获取更多详细的GBX20使用信息

-如果GXV3350连接2个或超过2个的GBX20扩展模块,则第二个GBX20必须 使用12V/1A的电源进行供电。

GBX20包装清单:

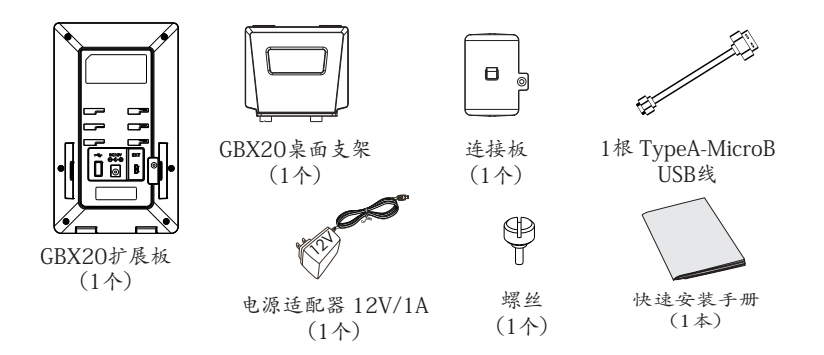

安装GBX20扩展板至GXV3350:

1. 在GXV3350话机和GBX20背面,用户可以看到用于连接板的插槽。 将连 接板放置在GBX20的插槽上。使用提供的螺钉将连接板紧紧拧在GBX20 上(请参见下页图片)。

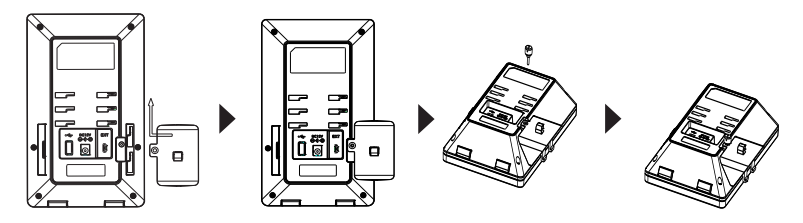

2. 将连接板的另一侧连接到GXV3350的EXT插槽, 如下图说示:

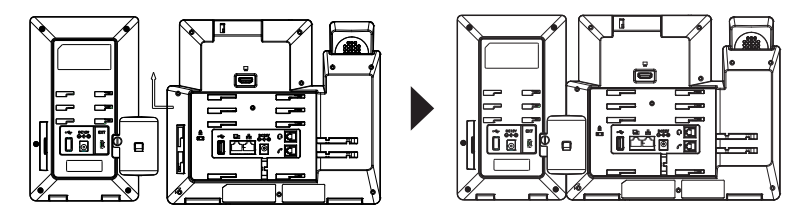

- 3. 使用包装中的USB连接线,一端接入GXV3350背面的USB接口,一端接 入GBX20背面接口;
- 4. 连接GXV3350桌面支架;连接GBX20桌面支架;
- 5. 连接好后,启动GXV3350话机。GBX20将显示启动界面,版本信息和连 接状态;
- 6. 同时按"左右"按键查看软件版本信息与扩展板连接状态.

配置GXV3350扩展板:

- 1. 登录到GXV3350 webGUI,在webGUI -> 应用-> 可编程键->GBX20设置 页,配置扩展板1/2/3/4的多功能键;
- 2. 在GXV3350的扩展板上(例如i.e., GXB20),按左键或右键查看不同页面上 的所有的MPK->可编程键的状态。
- 3. 欲获取更多详细信息,请参考GXV3350用户手册和GBX20用户手册。

请下载用户手册和常见问题解答以获得更详细的配置说明: http://www.grandstream.com/our-products

**ES** El GXV3350 no viene pre configurado ni tiene acceso a información de ningún tipo de servicio de llamadas de emergencia, hospitales, servicios policiales, unidades de cuidados médicos o cualquier otro tipo de servicio de socorro. Usted deberá hacer las coordinaciones necesarias para poder acceder a estos servicios. Será su responsabilidad, el contratar el servicio de telefonía por internet compatible con el protocolo SIP, configurar apropiadamente el GXV3350 para usar dicho servicio y periódicamente probar su configuración para confirmar su funcionamiento de acuerdo a sus expectativas. Si usted decide no hacerlo, será su responsabilidad comprar servicios de telefonía tradicional, ya sea por línea fija o inalámbrica para poder acceder a los servicios de emergencia.

GRANDSTREAM NO PROVEE CONEXIONES CON NINGUN SERVICIO DE EMERGENCIA MEDIANTE EL GXV3350. NI GRANDSTREAM NI SUS DIRECTORES, EMPLEADOS O AFILIADOS, PUEDEN SER SUJETOS REPONSABLES POR NINGUN RECLAMO, DAÑO O PERDIDA. POR LO TANTO, USTED RENUNCIA A SU DERECHO DE RECLAMO O DENUNCIA QUE PUEDA SURGIR DEBIDO A LAS LIMITACIONES EN EL USO DEL GXV3350 PARA CONTACTAR A LOS SERVICIOS DE EMERGENCIA, ASI COMO A SU NEGLIGENCIA DE REALIZAR LAS COORDINACIO-NES NECESARIAS PARA ACCEDER A TODOS LOS SERVICIOS DE EMERGENCIA, MENCIONADOS EN EL PARRAFO PRECEDENTE.

## PRECAUCIONES:

**CUIDADO:** Por favor NO apague el GXV3350 durante el arranque o durante la actualización del firmware. La interrupción de la actualización del firmware puede causar mal funcionamiento del equipo.

**CUIDADO:** Use solamente el adaptador de corriente incluido con el GXV3350. Usar uno alternativo puede dañar el equipo.

# INFORMACIÓN GENERAL:

El GXV3350 teléfono de video IP para Android combina un teléfono de video IP de 16 líneas con una solución multiplataforma de video conferencias y la funcionalidad de una tableta Android para ofrecer una solución de comunicaciones todo en uno.Este Vídeo Teléfono IP brinda una poderosa experiencia de uso a través de su pantalla táctil capacitiva 1280x720 de 5 pulgadas, su cámara inclinable, puerto de salida HDMI, micrófonos duales y soporte para vídeo HD 720p. El GXV3350 posee puertos Gigabit duales con PoE/ PoE+ además de soporte para Wi-Fi y Bluetooth integrado. El dispositivo opera bajo Android 7.0 ofreciendo acceso instantáneo a cientos de miles de aplicaciones. Al combinar un vídeo teléfono IP de última generación, una solución de colaboración de vídeo avanzada, y la funcionalidad de una tableta Android, el GXV3350 ofrece a las compañías de todo el mundo una poderosa solución para la comunicación y productividad empresarial.

# CONTENIDO DEL PAQUETE:

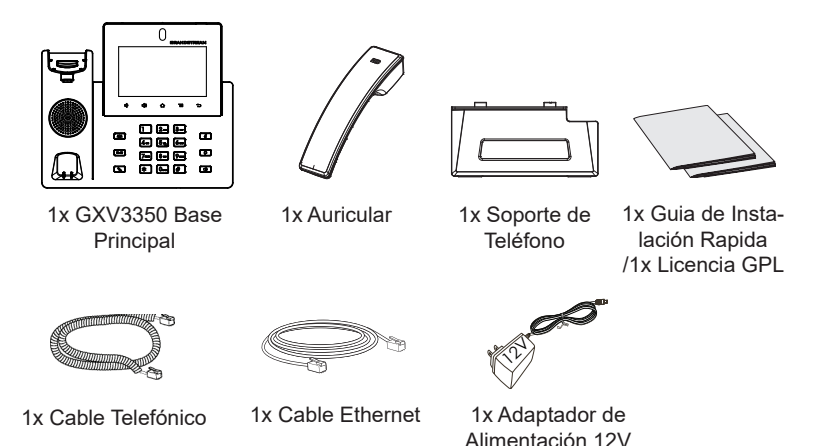

# INSTALACIÓN DEL TELÉFONO:

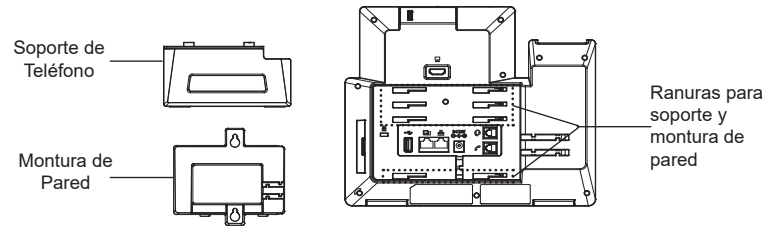

# **Instalando el Teléfono (Montura de Pared \* se vende por separado):**

- 1. Inserte la montura de pared en la ranura de atrás del teléfono.
- 2. Coloque el teléfono en la pared utilizando los orificios.
- 3. Halé la lengüeta de la horquilla del auricular. (Ver figura abajo).
- 4. Coloque la lengüeta en la misma ranura de tal manera que soporte el auricular.

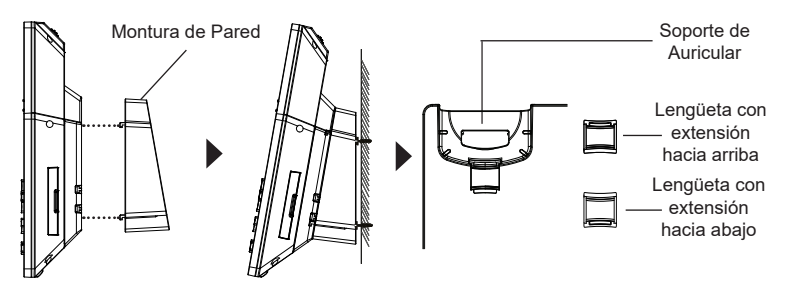

# **Uso del soporte del teléfono:**

Para instalar el teléfono sobre un escritorio, utilice el soporte del teléfono y colóquelo en la parte inferior del teléfono donde se encuentra la ranura para el soporte.

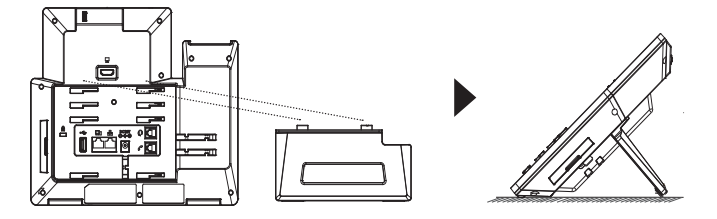

- 1. Conecte el auricular a la unidad utilizando el cable telefónico
- 2. Conecte el Teléfono a un hub/Switch o router usando el cable de Ethernet a través del puerto LAN RJ-45.
- 3. Conecte el adaptador de 12V DC en el conector de alimentación del teléfono en la parte posterior, luego conecte el adaptador en una toma de corriente, si esta usando un switch PoE puede omitir este paso.
- 4. La pantalla LCD mostrará información del arranque del teléfono o la actualización del firmware. Por favor espere que la pantalla termine estos procesos.
- 5. Use la interfaz de configuración Web o el menú de la pantalla táctil, paraconfigurar las funciones de redes, puede usar IP estática, DHCP, etc.

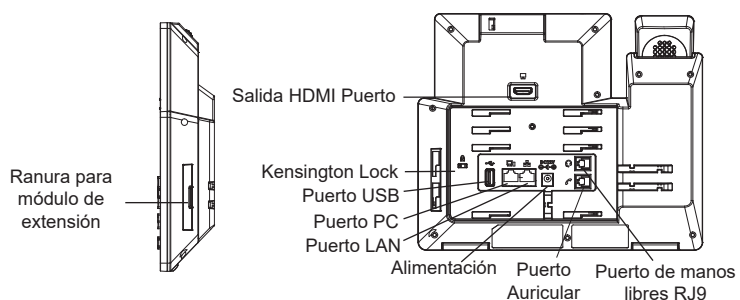

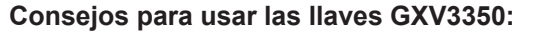

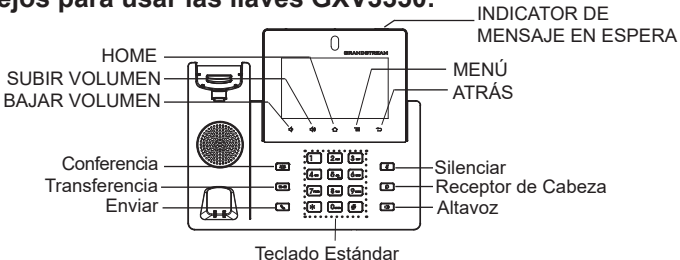

- 1. Presione las teclas SUBIR VOLUMEN / BAJAR VOLUMEN para ajustar el nivel de volumen en el teléfono.
- 2. Toque la tecla INICIO para volver a la pantalla inactiva predeterminada. O presione y mantenga presionada la tecla INICIO durante 2 segundos para tomar una captura de pantalla.
- 3. Presione la tecla MENÚ para acceder a la configuración de pantalla del teléfono, editar widgets y administrador de hilos. O presione y mantenga presionada la tecla MENÚ durante 2 segundos para ingresar directamente a la interfaz de administración de la aplicación.
- 4. Pulse la tecla ATRÁS para volver al menú anterior.

# CONFIGURACIÓN DEL TELÉFONO:

# **Configuración del GXV3350 usando la pantalla táctil:**

- 1. Asegúrese que el teléfono este correctamente encendido y que la pantalla del teléfono este inactiva.
- 2. Seleccione Configuración → Configuración avanzada → Configuración de cuenta. Toque en una de las Cuentas para configurar Nombre de cuenta,Servidor SIP, ID de usuario SIP, ID de autenticación SIP, contraseña de autenticación SIP para registrar la cuenta en el GXV3350. Después de registrarse con éxito, la pantalla de marcado se mostrará.
- 3. Siga las opciones de Menú para configurar otras configuraciones en el teléfono. Por ejemplo, para configurar IP estática en el GXV3350, configure la dirección IP estática a través de Menú LCD → Configuración → Red → Configuración de Ethernet.
- 4. Por favor contacte a su PSI (Proveedor de Servicio de Internet) para los ajustes adicionales que sean necesarios para configurar el teléfono.

# **Configurando el GXV3350 utilizando un navegador Web:**

- 1. Asegúrese que su teléfono esté encendido y conectado a internet.
- 2. Toque Configuración  $\rightarrow$  Acerca de  $\rightarrow$  Estado de red, para obtener la dirección IP de su teléfono.
- 3. Escriba la dirección IP del teléfono en el navegador de su PC
- 4. Introduzca el nombre de usuario y la contraseña para iniciar sesión. (El nombre de usuario de administrador predeterminado es "admin" y la contraseña aleatoria predeterminada puede ser encontrada en la etiqueta del GXV3350).
- 5. En la GUI web → Cuenta, seleccione la página de la cuenta 1/2/3 /.../16 para configurar Nombre de cuenta, Servidor SIP, ID de usuario SIP, Autenticar ID y Autenticar contraseña para registrar la cuenta en el GXV3350.

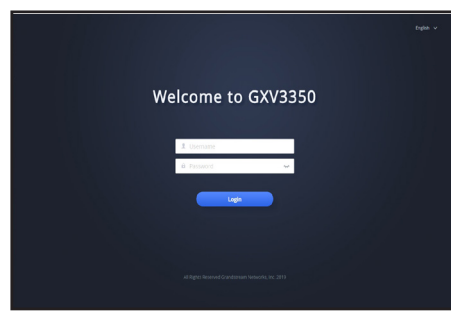

# CONNECTING GBX20 EXTENSION MODULE TO GXV3550 (GBX20 is sold seperatly):

El GXV350 utiliza el GBX20 como modulo extensión. El módulo de extensión del GXV3350 es una solución ideal para el entorno empresarial que permite monitorear el estado de las lineas, enviar y recibir llamadas de manera eficiente, cada módulo de extensión tiene 40 teclas programables multiusos, 20 en el lado izquierdo y 20 en el lado derecho. El GXV3350 Soporta hasta 4 módulos de extensión, añadiendo un total de 160 extensiones al teléfono

totalmente programables.

**Notas:**

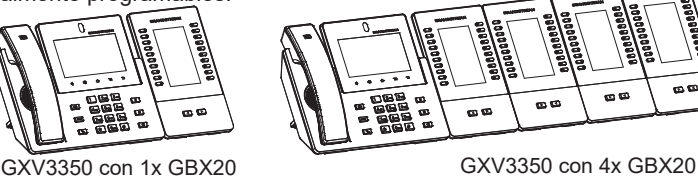

• El GBX20 es un accesorio adicional para el GXV3350. Por lo tanto, el modulo de extensión GBX20 (incluyendo los accesorios para la instalación del modulo) no se incluyen en el paquete del GXV3350.

• En caso de que dos o más módulos de extensión sean conectados al GXV3350, el segundo GBX20 necesitará ser alimentado por un suministro de poder 12V/1A.

# Contenido del paquete del GBX20:

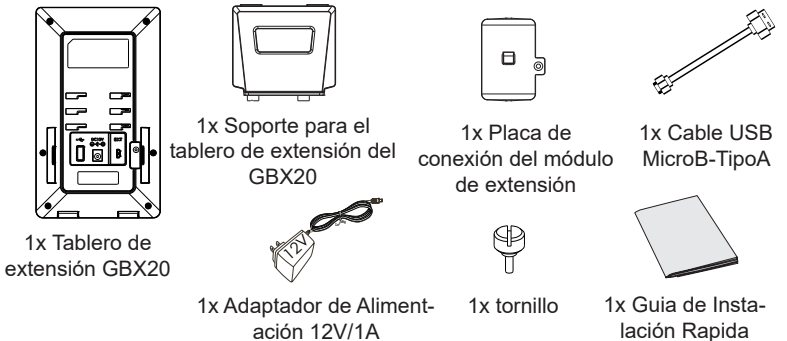

# **Instalación de modulo de extensión GBX20 en el GXV3350:**

1. En la parte posterior del GXV3350 y del módulo de extensión hay unas ranuras para la conexión a través de la placa de conexión, Instale la placa de unión entre las ranuras para el GBX20, aplique los tornillos proporcionados y ajuste con seguridad la placa de unión al GBX20 (ver figura en la siguiente página).

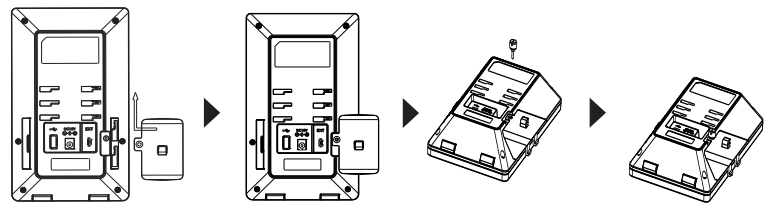

2. Instale el otro lado de la placa de unión a las ranuras de extensión del GXV3350 como mostrado en la figura siguiente:

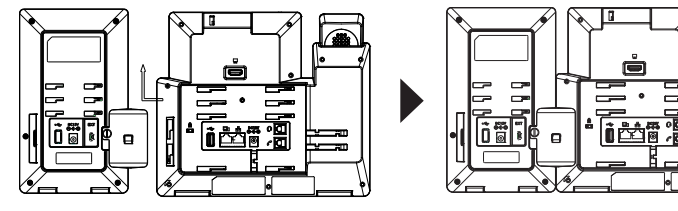

- 3. Conecte el modulo de extensión GBX20 al GXV3350 a través del puerto USB usando el cable USB suministrado con el GBX.
- 4. Instale el soporte del teléfono GBX20 y del módulo de extensión;
- 5. Encienda el teléfono GXV3350. El módulo de extensión del GBX20 mostrará la pantalla de inicio con información de la versión y el estado de la conexión;
- 6. Presione las teclas de Derecha e Izquierda al mismo tiempo para verificar la información de la versión y el estado del dispositivo.

### **Configuración del módulo de extensión del GXV3350:**

- 1. Ingrese a la interfaz gráfica de usuario Web del GXV3350 y configure las teclas multipropósito para el modulo de extensión 1/2/3/4 desde el web GUI → Aplicaciones→Tecla programable→Pagina de confgiraciones GBX20
- 2. En el tablero de extensión del GXV3350 (es decir, GBX20), pulse el botón IZQUIERDA o DERECHA para navegar por el estado de todas las MPK→Tecla programable en las diferentes páginas;
- 3. Para mas información, por favor revisar el manual de usuario del GXV3350 y GBX20.

Por favor, descargue el Manual del usuario y revisar la AYUDA para obtener instrucciones más detalladas: http://www.grandstream.com/our-products

FR

Le GXV3350 n'est pas préconfiguré pour prendre en charge ou faire des appels d'urgence à tout type d'hôpital, organisme d'application de la loi, unité de soins médicaux (service d'urgence) ou tout autre type de service d'urgence. Vous devez prendre des dispositions supplémentaires pour accéder aux services d'urgence. Il est de votre responsabilité d'acheter un service téléphonique Internet compatible SIP, de configurer correctement le GXV3350 pour utiliser ce service et de tester périodiquement votre configuration pour confirmer qu'elle fonctionne comme prévu. Il est également de votre responsabilité d'acheter des services téléphoniques sans fil ou fixes traditionnels pour accéder aux services d'urgence.

GRANDSTREAM NE FOURNIT PAS DE CONNEXIONS AUX SERVICES D'URGENCE VIA LE GXV3350. NI GRANDSTREAM NI SES BUREAUX, EMPLOYÉS OU SOCIÉTÉS AFFILIÉES NE PEUVENT ÊTRE TENUS RESPONSABLES DE TOUTE RÉCLAMATION, DOMMAGE OU PERTE, ET VOUS RENONCEZ À TOUTES LES RÉCLAMATIONS OU CAUSES D'ACTION DÉCOULANT DE VOTRE INCAPACITÉ À UTILISER LE GXV3350 POUR CONTACTER LES SERVICES D'URGENCE, ET VOTRE DÉFAUT DE PRENDRE DES DISPOSITIONS SUPPLÉMENTAIRES POUR ACCÉDER AUX SERVICES D'URGENCE SELON LE PARAGRAPHE PRÉCÉDANT IMMÉDIATEMENT.

### PRECAUTIONS:

**AVERTISSEMENT:** Veuillez ne pas éteindre le GXV3350 pendant le démarrage du système ou la mise à jour du firmware. Cela risque de rompre l'image du firmware et en conséquence rendre l'unité inutilisable.

**AVERTISSEMENT:** Utilisez seulement le boitier d'alimentation inclus dans le pack du GXV3350. L'utilisation d'un boitier d'alimentation alternative non qualifié peut endommager l'équipement.

# PRÉSENTATION:

Le GXV3350 est un vidéophone IP sous Android qui combine les avantages d'un vidéophone IP à 16 lignes, d'une solution de vidéo conférence multiplateforme et d'une expérience utilisateur similaire à l'usage d'une tablette Android pour offrir une solution de communication unifiée tout en un. Ce vidéophone IP offre une expérience unique grâce à son écran tactile capacitif 5 pouces 1280x720, sa caméra inclinable, sa sortie HDMI, ses deux microphones et son support pour la vidéo HD 720p. Le GXV3350 dispose également de deux ports Gigabit avec PoE/PoE+, Wi-Fi intégré et Bluetooth. Il fonctionne également sous Android 7.0 et offre un accès instantané à des centaines de milliers d'applications Android. En combinant un vidéophone IP de pointe, une solution de collaboration vidéo avancée et la fonctionnalité d'une tablette Android, le GXV3350 offre aux entreprises du monde entier une puissante solution de communication et de productivité.

### CONTENU DU PACK:

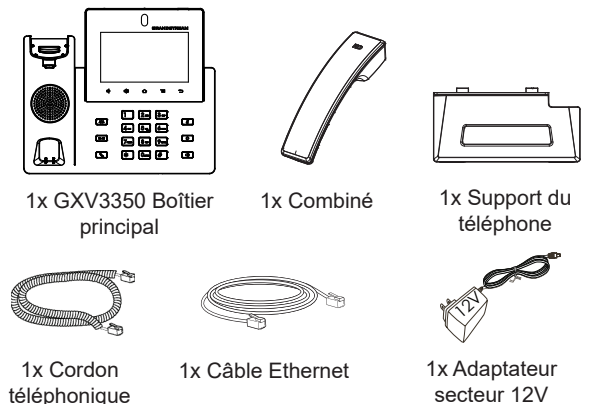

1x Guide d'installation rapide / 1x Licence GPL

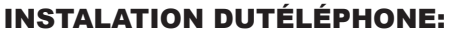

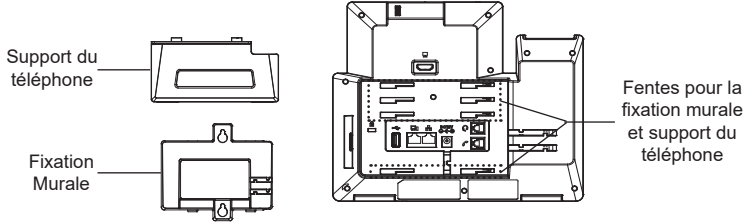

### **Installation du Téléphone (Support mural \*Vendu séparément):**

- 1. Attachez le support de fixation murale à la fente située à l'arrière du téléphone.
- 2. Attachez le téléphone au mur via la fente de fixation murale.
- 3. Tirez la languette du support du combiné (Voir figure ci-dessous).
- 4. Pivotez la languette et rebranchez-la dans la fente en gardant son appui vers le haut pour tenir le combiné lorsque le téléphone est fixé au mur (Voir figure ci-dessous).

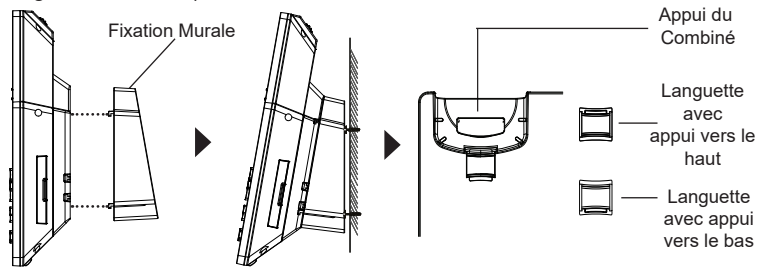

#### **En utilisant le support du téléphone:**

Pour installer le téléphone sur la table avec le support du téléphone, attachez ce dernier à la fente placée à la base du téléphone (partie supérieure, partie inférieure).

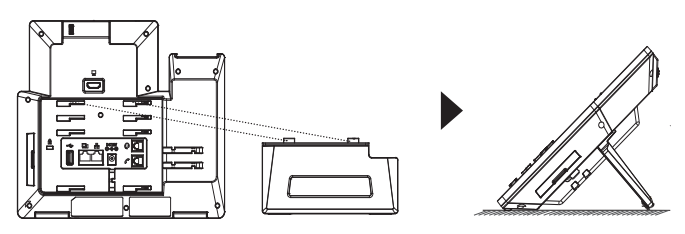

# CONNECTER LE TÉLÉPHONE:

- 1. Connectez le combiné et la base principale du téléphone en utilisant le cordon téléphonique.
- 2. Connectez le port LAN du téléphone à la prise RJ-45 d'un hub/switch ou routeur (côté LAN du routeur) via le câble Ethernet.
- 3. Connectez la fiche de sortie 12V DC au port du courant du téléphone; branchez l'adaptateur dans la prise d'alimentation. Si un Switch PoE est utilisé dans l'étape 2, cette étape peut être ignorée.
- 4. L'écran LCD affichera des informations de démarrage ou de mise à jour du firmware. Avant de continuer, veuillez attendre l'affichage l'écran principal.
- 5. A partir de l'interface web de configuration ou du menu de l'écran tactile, vous pouvez toujours configurer la connexion réseau en utilisant soit une adresse IP statique ou DHCP etc...

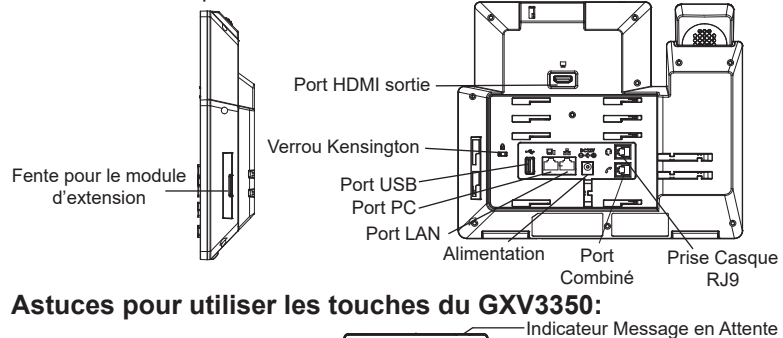

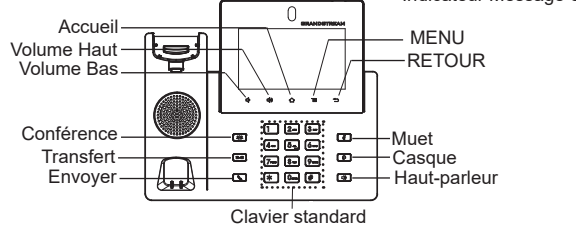

- 1. Appuyez sur les touches VOLUME BAS/VOLUME HAUT pour ajuster le volume du téléphone.
- 2. Appuyez sur la touche ACCUEIL pour revenir à l'écran d'accueil. Ou maintenez appuyée la touche ACCUEIL pendant 2 secondes pour faire une capture d'écran.
- 3. Appuyez sur la touche MENU pour accéder aux paramètres d'affichage du téléphone, éditer les widgets et le gestionnaire de processus. Ou maintenez appuyée la touche MENU pendant 2 secondes pour accéder directement à l'interface de l'application de gestion.
- 4. Appuyez sur la touche RETOUR pour revenir au menu précédent.

# CONFIGURATION DU TÉLÉPHONE:

# **Configurer le GXV3350 en utilisant l'écran tactile:**

- 1. Assurez-vous que le téléphone est bien alimenté et que l'écran de veille est affiché.
- 2. Sélectionnez Paramètres → Paramètres avancés → Paramètres du compte. Appuyez sur l'un des comptes pour configurer le nom du compte, le serveur SIP, l'ID utilisateur SIP, l'ID d'authentification SIP, le mot de passe d'authentification pour enregistrer le compte sur le GXV3350. si l'enregistrement est réussi, l'écran de numérotation sera affiché.
- 3. Suivez les options du menu pour configurer d'autres paramètres sur le téléphone. Par exemple, pour configurer l'adresse IP statique sur le GXV3350, configurez l'adresse IP statique via l'écran LCD Menu → Paramètres → Réseau → Paramètres Ethernet.
- 4. Veuillez contacter votre FAI (Fournisseur d'Accès à Internet) pour les paramètres supplémentaires qui peuvent être nécessaires pour configurer le téléphone.

# **Configurer le GXV3350 en utilisant le Navigateur Web:**

- 1. Assurez-vous que votre téléphone est bien alimenté et correctement connecté à Internet.
- 2. Appuyez sur Paramètres → À propos du téléphone → État du réseau, afin d'obtenir l'adresse IP de votre téléphone.
- 3. Saisissez l'adresse IP du téléphone dans le navigateur web de votre PC.
- 4. Entrez le nom d'utilisateur et mot de passe pour vous connecter. (Le nom d'utilisateur de l'administrateur par défault est « admin » et le le mot de passe aléatoire par défaut peut être trouvé sur l'autocollant du GXV3350).
- 5. Allez sur l'interface Web → Compte, sélectionnez la page du Compte 1/2/3/.../ 16 pour configurer le nom du compte, le serveur SIP, l'ID utilisateur SIP, l'ID d'authentification et le mot de passe d'authentification afin d'enregistrer le compte sur le GXV3350.

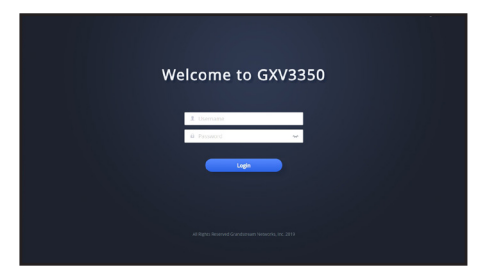

# CONNEXION DU MODULE D'EXTENSION GBX20 AU GXV3550 (le GBX20 est vendu séparément):

TLe GXV3350 utilise GBX20 comme module d'extension. Le module d'extension du GXV3350 est une solution idéale pour les entreprises à environnement chargé à la recherche de la possibilité de recevoir et répartir les appels avec efficience. Chaque module d'extension possède 20 touches programmables, touches de gauche et droite, supportant ainsi 40 Touches Multi-fonctions à configurer. Le GXV3350 peut supporter jusqu'à 4 modules d'extensions, ajoutant ainsi 160 touches d'extension totalement programmables au téléphone.

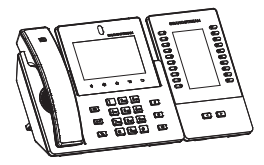

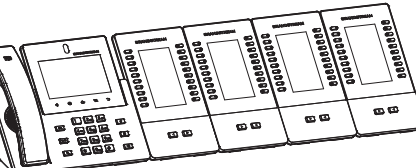

GXV3350 avec 1x GBX20 GXV3350 avec 4x GBX20

#### **Remarques:**

- Le module d'extension GBX20 est un accessoire supplémentaire pour le GXV3350, il n'est donc pas inclus dans la boite du GXV3350 ( y compris les accessoires d'installation du module d'extension).
- Si deux ou plusieurs modules d'extension GBX20 sont connectés au GXV3350, le second GBX20 doit être alimenté par un PSU 12V / 1A.

## CONTENU DU PACK GBX20:

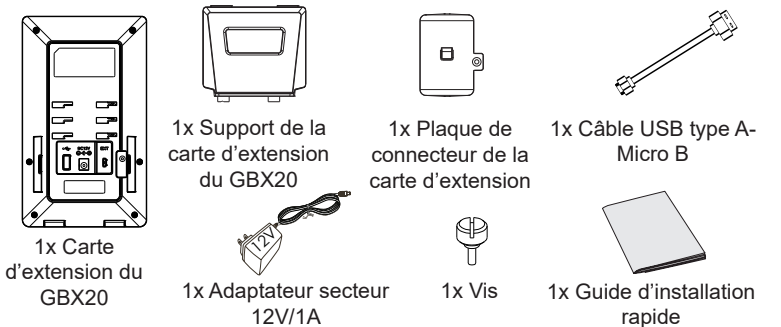

## **Installation du GBX20 sur GXV3350:**

1. A l'arrière du GXV3350 et du module d'extension il y a des fentes de connecteurs de la plaque. Fixez la plaque de connexion entre les fentes du GBX20. Appliquez la vis fournie et serrez fermement la plaque de connexion au GBX20 (voir la figure à la page suivante).

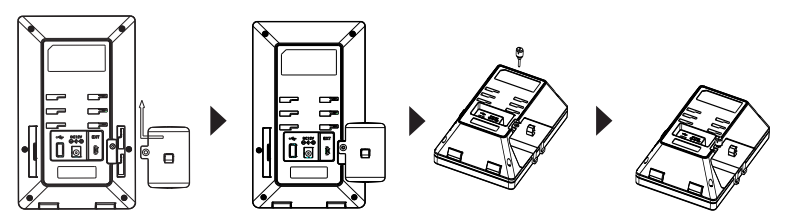

2. Fixez l'autre côté de la plaque de connecteur aux logements EXT du GXV3350, comme indiqué dans la figure ci-dessous:

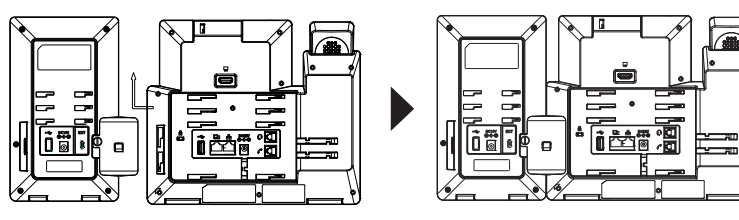

- 3. Connectez le GBX20 au GXV3350 via le port USB à l'aide du câble USB fourni avec le GBX20;
- 4. installez le support du téléphone sur le GXV3350 et la carte d'extension;
- 5. Alimentez le GXV3350. La carte d'extension du GXV3350 affichera l'écran du démarrage avec des informations sur la version et l'état de connexion;
- 6. Appuyez simultanément sur les touches droite et gauche pour vérifier les informations et l'état de la version.

## **Configuration du module d'extension de GXV3350:**

- 1. Accédez à l'inteface web du GXV3350 et configurez les touches multifonctions pour les tableaux d'extensions 1/2/3/4 à partir de l'interface web  $\rightarrow$  Applications  $\rightarrow$  Touches programmables  $\rightarrow$  Paramètres GBX20.
- 2. Sur le module d'extension du GXV3350, appuyez sur la touche Gauche ou Droite pour pour parcourir l'état de MPK  $\rightarrow$  Touches programmables sur différentes pages.
- 3. Pour plus d'informations, veuillez consulter le manuel d'utilisateur du GXV3350 et GBX20.

Veuillez télécharger le manuel d'utilisation et la FAQ pour plus de détails sur les instructions de configuration: http://www.grandstream.com/our-products

Das GXV3350 ist nicht vorkonfiguriert, um Notfallrufnummern jeglicher Art (Unfall, Krankenhaus, Juristisch, Medizinisch, usw.) automatisiert oder manuell durchzuführen. Diese Services müssen separat bestellt und organisiert werden. Ferner liegt es im Verantwortungsbereich des Endverbrauchers, einen adäquaten und SIP-kompatiblen Anschluss bereitzustellen und diesen, zusammen mit dem GXV3350 so zu konfigurieren, dass das Endgerät wunschgemäß funktioniert.

GRANDSTREAM BIETET KEINE ANBINDUNG ZU NOTRUFSERVICES ÜBER DAS GXV3350. WEDER GRANDSTREAM, NOCH GRANDSTREAM NIEDER-LASSUNGEN ODER MITARBEITER SIND HAFTBAR FÜR BESCHÄDIGUNGEN, VERLUSTE, ODER ALLE ANDEREN ARTEN AN SCHADENSANSPRÜCHEN, DIE SICH AUS DER INSTALLATION, EINSATZ UND NUTZUNG DES GXV3350 ALS TEIL EINES NOTRUF-SYSTEMS ERGEBEN KÖNNTEN. ES LIEGT EINZIG IN DER VERANTWORTUNG DES BENUTZERS, DIE NOTWENDIGEN NOTRUFSERVICES, TELEKOM-MUNIKATIONSANSCHLÜSSE UND TECHNISCH-EN VORAUSSETZUNGEN FÜR DIE NUTZUNG DES GXV3350 ZU SCHAFFEN.

### VORSICHTSMASSNAHMEN:

**WARNUNG:** Schalten Sie das GXV3350 beim Systemstart oder bei der Firmware-Aktualisierung NICHT aus und wieder ein. Andernfalls können Firmware-Bilder beschädigt werden und es könnten Funktionsstörungen am Gerät auftreten.

**WARNUNG:** Verwenden Sie nur den im GXV3350 Paket eingeschlossenen Netzadapter. Die Verwendung eines alternativen, nicht geeigneten Netzadapters kann vielleicht das Gerät beschädigen.

# ÜBERSICHT:

Das IP Videotelefon GXV3350 kombiniert ein IP Telefon für bis zu 16 Leitungen und Multi-Media-Video-Kommunikation mit der Funktion und Flexibilität eines Android Tablets, zu einer "All- In-One" Lösung für Kommunikation und Zusammenarbeit. Das Produkt besticht durch eine leistungsstarke Ausstattung, die neben einem kapazitiven 5" Touch Display (1280x720) auch einen HDMI Ausgang, zwei Mikrofone, und Videokommunikation in HD720p bietet. Die Netzwerkanbindung erfolgt über zwei Gigabit Port´s mit Poe/PoE+, oder über die WLAN Schnittstelle, die ebenso wie die Bluetooth Schnittstelle, bereits im Gerät integriert ist. Das GXV3350 läuft unter Android 7 und bietet auf Grund seiner offenen Architektur die Nutzung und Anwendung vieler Android Apps zur optimalen Kommunikation und Zusammenarbeit in einer sich stetig verändernden Businessumgebung.

# PACKUNGSINHALT:

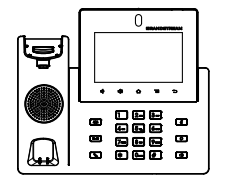

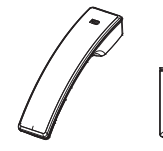

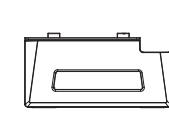

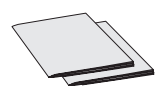

1x GXV3350 Hauptgerät 1x Hörer

1x Standfuß für das Telefon

1x Kurz- Installationsanleitung 1x GPL Lizenz

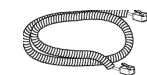

1x Telefon **Spiralkabe** 

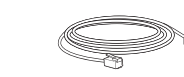

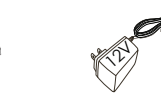

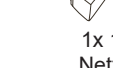

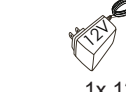

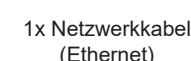

1x 12V Netzteil

 $\sim$  29  $\sim$   $\sim$  30  $\sim$ 

### EINRICHTEN DES TELEFONS:

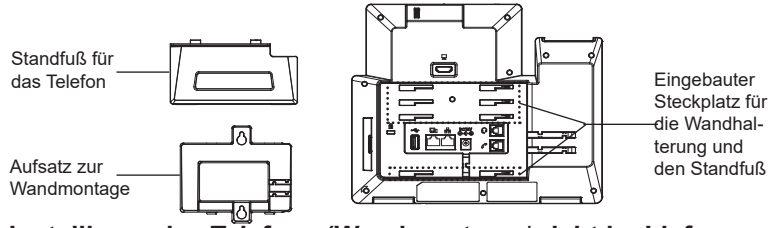

### **Installieren des Telefons (Wandmontage \*nicht im Lieferumfang enthalten):**

- 1. Führen Sie die Wandhalterung auf der Rückseite des Telefons in die dafür vorgesehenen Steckplätze ein.
- 2. Zur Montage des Telefons an der Wand nutzen Sie bitte die dafür vorgesehenen Montagelöche
- 3. Ziehen Sie das Sicherungsplättchen aus der Hörerauflage heraus (Siehe untere Skizze)
- 4. Drehen Sie das Sicherungsplättchen und und stecken Sie es wieder in den Steckplatz. Das Plättchen sollte nun weiter als zuvor herausstehen, sodass die Hör-Sprecheinheit für die Wandmontage besser fixiert werden kann. (Siehe untere Skizze).

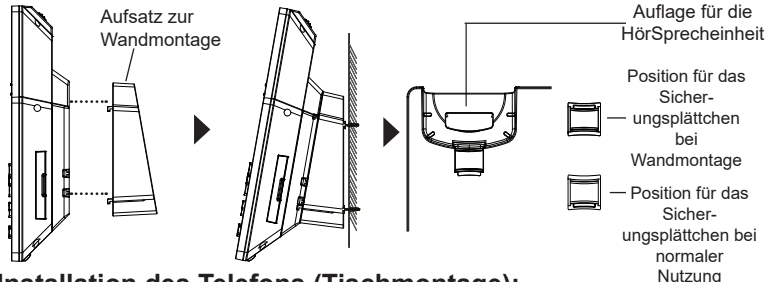

**Installation des Telefons (Tischmontage):**

Zur Nutzung des Telefons am Tisch, führen Sie bitte den mitgelieferten Standfuß in die auf der Rückseite des Telefons vorgesehene Montagesteckplätze ein.

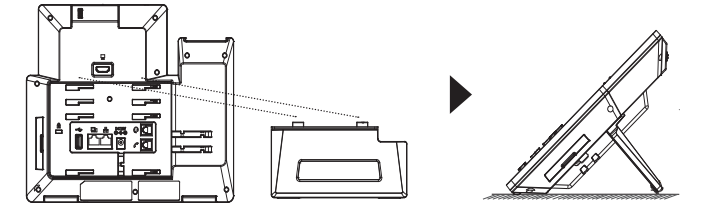

# TELEFON ANSCHLIESSEN:

- 1. Hörer und Gehäuse mit dem Telefonkabel anschließen.
- 2. LAN Port des Telefons an den RJ-45 Anschlussdose eines Netzknoten / Switch oder eines Routers (LAN Seite des Routers) mittels des EthernetKabels anschließen.
- 3. Verbinden Sie den 12V DC Ausgangsstecker mit der Strombuchse am Telefon. Schließen Sie dann das Netzteil an eine Steckdose an. Wenn der PoE-Switch in Schritt 2 verwendet wird, kann dieser Schritt übersprungen werden.
- 4. Das Display zeigt Informationen über den aktuellen Status oder ein Firmware-Upgrade an. Bevor Sie fortfahren, warten Sie bitte, bis das Hauptmenu im Display erscheint
- 5. Mit der Web-Konfigurationsoberfläche oder aus dem Menü des Touchscreens können Sie die Netzwerkverbindung konfigurieren, zum Beispiel mit statischer

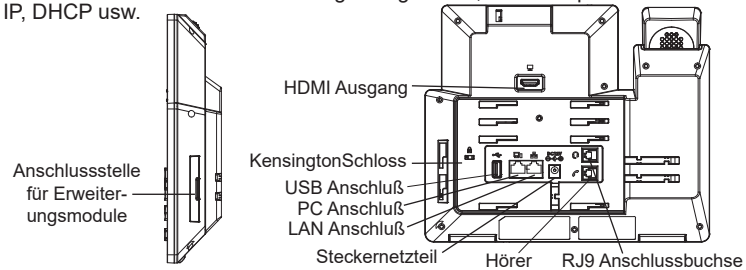

für Headsets

Anschlußt

# **Erste Schritte mit dem GXV3350:**

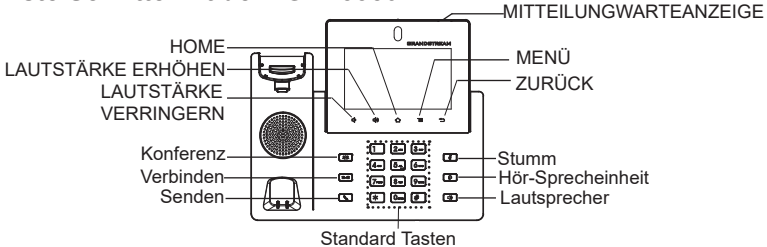

- 1. Drücken Sie zur Regelung der Lautstärke die Tasten LAUTSTÄRKE ERHÖHEN / LAUTSTÄRKE VERRINGERN
- 2. Durch das Drücken der HOME Softtaste gelangen Sie immer zum voreingestellten "Home"-Bildschirm zurück. Durch drücken und 2 Sek. halten der Home Softtaste wird ein Bildschirmfoto (Scrennshot) erstellt.
- 3. Durch drücken der MENÜ Taste erfolgt der Zugang zu den Einstellungen, ferner können Widget´s bearbeitet werden sowie Treads verwaltet werden. Oder halten Sie die Menütaste 2 Sek, gedrückt um direkt in die Managementebene der Apps zu wechseln.
- 4. Durch drücken der ZURÜCK Taste gelangen Sie zum vorangegangengen Menüpunkt zurück.

# KONFIGURATION DES TELEFONS:

# **Konfigurieren des GXV3350 mit dem Touchscreen:**

- 1. Achten Sie darauf, dass das Telefon ordnungsgemäß eingeschaltet und die Ruhezustandsanzeige sichtbar ist
- 2. Wechseln zu Einstellungen→ Erweiterte Einstellungen → Kontoeinstellungen. Wählen Sie das gewünschte Konto zur Konfiguration von Kontoname, SIP-Server, SIP-Benutzer-ID, SIP Auth-ID, SIP Auth-Passwort, sowie zur anschließenden Registration. Nach erfolgreicher Registration wird der Wähl-Bildschirm.
- 3. Folgen Sie den Menüoptionen zur Konfiguration weiterer Einstellungen. Z.B. um eine statische IP-Adresse zu konfigurieren. Über das LCD Menü  $\rightarrow$  Einstellungen  $\rightarrow$  Netzwerk  $\rightarrow$  Ethernet Einstellungen.
- 4. Bitte kontaktieren Sie Ihren Internettelefonie-Provider für zusätzliche Einstellungen, die für die Konfigurierung Ihres Telefons nötig sein könnten.

### **Konfigurieren Sie das GXV3350 über einen Webbrowser:**

- 1. Stellen Sie sicher, das Telefon richtig eingeschaltet und mit dem Internet ver bunden ist.
- 2. Wechseln auf Einstellungen  $\rightarrow$  Über  $\rightarrow$  Netzwerkstatus, um die IP Adresse abzulesen.
- 3. Geben Sie die IP-Adresse des Telefons in Ihrem PC-Browser ein.
- 4. Geben Sie Benutzername und Passwort ein. Der voreingestellte Administrator-Benutzername lautet "admin", das Zufallspasswort befindet sich auf dem Produktaufkleber auf der Rückseite der GXV3350.
- 5. Über die Webschnittstelle → Konto, Konto auswählen 1/2/3/.../16 um das Konto zu konfigurieren und anschließend zu registrieren, z.B. Kontonamen, Sip-Server, SIP-Benutzer-ID, Authentifizierungs-ID und Authentifizierungs-Passwort

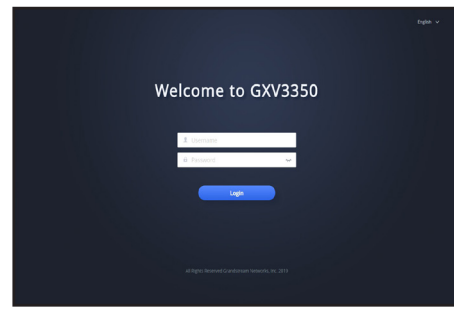

## Anschluss von Erweiterungsmodulen an das GXV3350 (GBX20 \*nicht im Lieferumfang enthalten)

Das Modul GBX20 wird beim GXV3350 zur Erweiterung genutzt. Das GXV3350-Erweiterungsmodul ist eine ideale Lösung für das geschäftige Enterprise-Umfeld, das nach einer Möglichkeit sucht, Anrufe effizient entgegenzunehmen und weiterzuleiten. Jedes Erweiterungsmodul verfügt über 20 konfigurierbare Tasten, Links- und Rechts-Tasten, die 40 Mehrzwecktasten zur Konfiguration unterstützen. Das GXV3350 unterstützt bis zu 4 Erweiterungsmodule, zusätzlich 160 frei programmierbare Nebenstellen am Telefon.

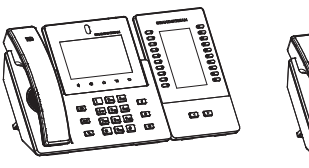

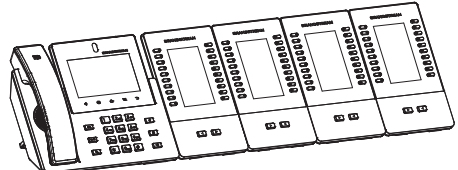

GXV3350 mit 1x GBX20 GXV3350 mit 4x GBX20

#### **Bitte beachten:**

- Das Erweiterungsmodul GBX20 ist ein optionales Zubehör für das GXV3350 und nicht im Lieferumfang enthalten.
- Werden mehr als zwei GBX20 Erweiterungsmodule an ein GXV3350 angeschlossen, benötigt das zweite Erweiterungsmodul eine externe Stromversorgung über ein 12V/1A Netzteil

#### GBX20-Erweiterungsmodul-Packungsinhalt:

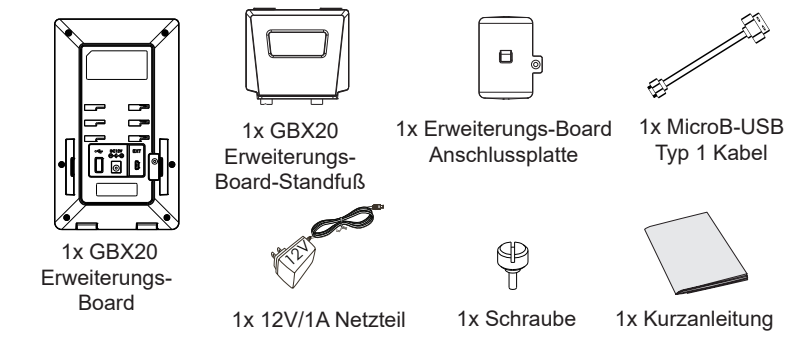

## **Anbindung des GBX20 an das GXV3350:**

1. Auf der Rückseite des GXV3350 und des Erweiterungsboards gibt es Steck pl- ätze für die Anschlussplatte. Befestigen Sie die Verbindungsplatte mit den mitgelieferten Schrauben an der markierten Anschlussstelle des GBX20. (Siehe nächste Skizze)

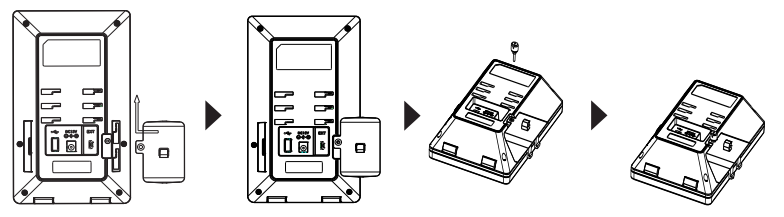

2. Befestigen Sie die andere Seite der Verbindungsplatte mit dem GXV3350 wie nachfolgend skizziert:

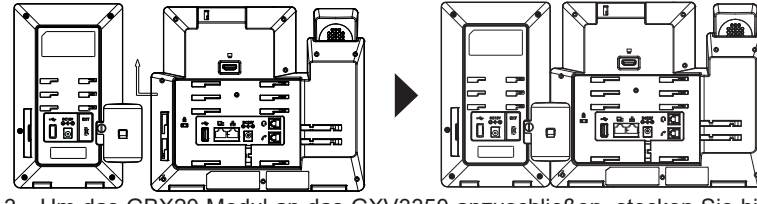

- 3. Um das GBX20 Modul an das GXV3350 anzuschließen, stecken Sie bitte das im Lieferumfang enthaltene USB Kabel in die USB Buchse am je- weiligen Gerät;
- 4. Installieren Sie den Telefonständer auf dem GXV3350 und Erweiterungs-Board;
- 5. Schalten Sie das GXV3350 ein. Das GBX20 zeigt die Start-Bildschirm mit Versionsinformationen und Anschlussstatus;
- 6. Drücken Sie gleichzeitig die linke und rechte Pfeiltaste, um Informationen zum Systemstatus und zur Firmware Version zu erhalten.

### **Konfiguration des GXV3350-Erweiterungsmoduls:**

- 1. Nach dem Einloggen in das Web-Menü des GXV3350, können über die Rubrik GBX20 Einstellungen, die multiplen Anwendungen und Funktionen der Er weiterungsmodule 1/2/3/4 konfiguriert werden;
- 2. Durch drücken der LINKS oder RECHTS Taste am Erweiterungsmodul (GBX20) des GXV3350,können die unterschiedlichen Funktionsstatuse eing- esehen werden;
- 3. Weitere Informationen entnehmen Sie bitte der Bedienungsanleitung des GXV3350 und GBX20.

Das komplette Benutzer-Handbuch sowie weitere Informationen zur Konfiguration finden Sie unter: http://www.grandstream.com/our-products

IT

GXV3350 non è preconfigurato per supportare o effettuare chiamate di emergenza a qualsiasi tipo di ospedale, struttura giudiziaria, unità di assistenza medica ("Servizi di emergenza") o a qualsiasi altro tipo di ervizio di emergenza. È necessario effettuare accordi supplementari per accedere ai Servizi di emergenza. È a Vostra esclusiva responsabilità acquistare servizi di telefonia internet conformi con SIP, configurare GXV3350 correttamente per usare tale servizio ed effettuare test periodici della configurazione per assicurarsi che funzioni in modo idoneo. Se non si effettua ciò, è Vostra responsabilità acquistare servizi telefonici fissi o wireless tradizionali per accedere ai Servizi di emergenza.

GRANDSTREAM NON FORNISCE COLLEGA-MENTI AI SERVIZI DI EMERGENZA ATTRAVERSO GXV3350. NÈ GRANSTREAM NÈ I SUOI RE-SPONSABILI, DIPENDENTI O AFFILIATI POSSONO ESSERE RITENUTI RESPONSABILI DI QUALSIASI RECLAMO, DANNO O PERDITA, E DI QUALSIASI AZIONE LEGALE DERIVANTE DA TALI RECLAMI O CAUSE IN RELAZIONE ALL'IMPOSSIBILITÀ DI USARE IL GXV3350 PER CHIAMATE AI SERVIZI DI STRINGERE ACCORDI SUPPLEMENTARI PER ACCEDERE AI SERVIZI DI EMERGENZA IN CONFORMITÀ AL PARAGRAFO PRECEDENTE.

### PRECAUZIONI:

**AVVERTENZA:** NON spegnere e riaccendere il GXV3350 durante l'avvio del sistema o l'aggiornamento del firmware. Si possono corrompere le immagini del firmware e causare problemi di funzionamento.

**AVVERTENZA:** Usare solo l'alimentatore incluso nella confezione del GXV3350. L'uso di un alimentatore alternativo non idoneo potrebbe danneggiare l'unità.

### PANORAMICA:

Il videotelefono IP GXV3350 per Android combina un videotelefono IP a 16 linee con una soluzione di videoconferenza multi-piattaforma e la funzionalità di un tablet Android per offrire una soluzione di comunicazioni completa.Questo videotelefono IP offre un'esperienza intensa grazie al touchscreen capacitivo 1.280x720 da 5 pollici, fotocamera inclinabile, uscita HDMI per la condivisione di contenuti, due microfoni e supporto per video HD a 720p. Il modello GXV3350 aggiunge due porte Gigabit con PoE/ PoE+, Wi-Fi integrato e supporto Bluetooth. Basato sul sistema operativo Android 7.0., offre accesso immediato a centinaia di migliaia di applicazioni Android. Grazie alla combinazione di un videotelefono IP all'avanguardia, di un'avanzata soluzione di videoconferenza e delle funzionalità di un tablet Android, le aziende di tutto il mondo possono ora utilizzare GXV3350 come potente soluzione di comunicazione e produttività da scrivania.

## CONTENUTO DELLA CONFEZIONE:

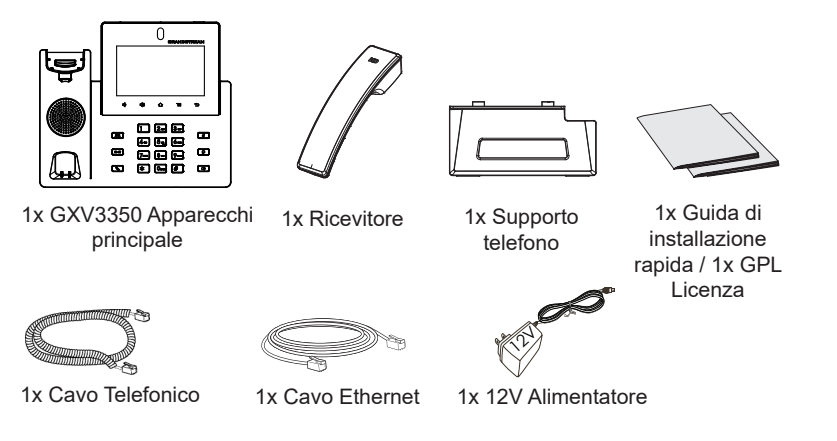

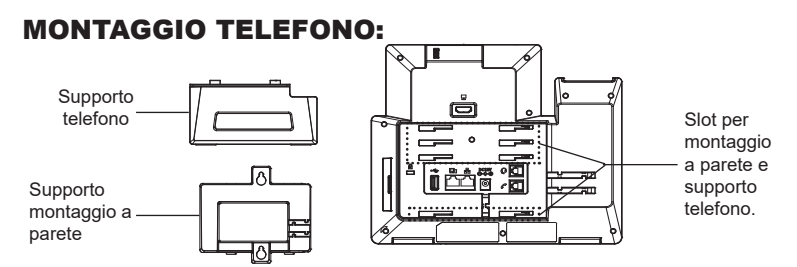

### **Installazione del telefono (Montaggio a parete \* Venduto separatamente):**

- 1. Fissare i distanziali per il supporto a parete nell'apposito alloggiamento sul retro del telefono
- 2. Fissare il telefono alla parete attraverso il foro di montaggio a parete.
- 3. Estrarre l'aletta dal ricevitore (si veda la figura di seguito).
- 4. Ruotare l'aletta e riposizionarla nell'alloggiamento con l'estensione verso l'alto in modo da poter sostenere il telefono mentre è montato a parete (si veda la figura di seguito).

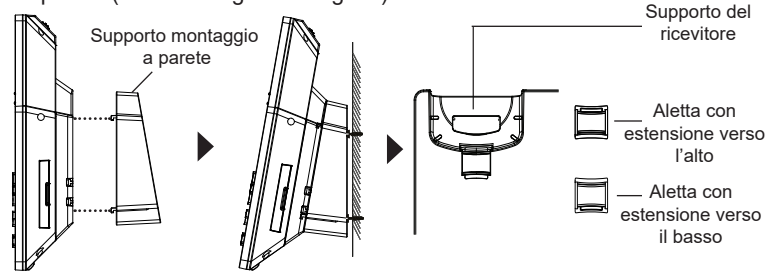

#### **Installazione del telefono (supporto telefono):**

Per installare il telefono sul tavolo con il supporto telefono, fissare il supporto alla base del telefono dove si trova un alloggiamento per tale supporto. (metà superiore, parte inferiore).

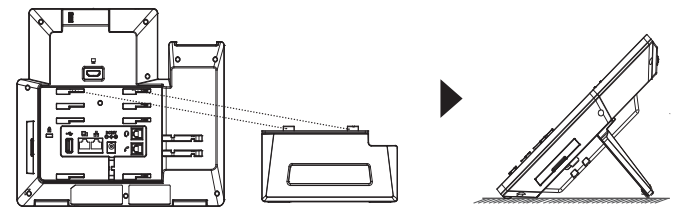

# CONNESSIONE DEL TELEFONO:

- 1. Collegare il ricevitore e il case principale del telefono con il cavo telefonico.
- 2. Collegare la porta LAN del telefono alla presa RJ-45 di un hub o di un router (lato LAN del router) usando un cavo ethernet.
- 3. Collegare la spina da 12V CC alla presa di corrente del telefono, collegare l'adattatore di alimentazione ad una presa elettrica. Se si usa l'interruttore PoE nel punto 2, questo passaggio può essere saltato.
- 4. Il display LCD visualizzerà informazioni sull'avvio o sull'aggiornamento del firmware. Prima di continuare, attendere la visualizzazione della schermata principale.
- 5. Utilizzando l'interfaccia di configurazione web o dal menu del touch screen, è possibile configurare ulteriormente la connessione di rete usando DHCP, IP statico, ecc.

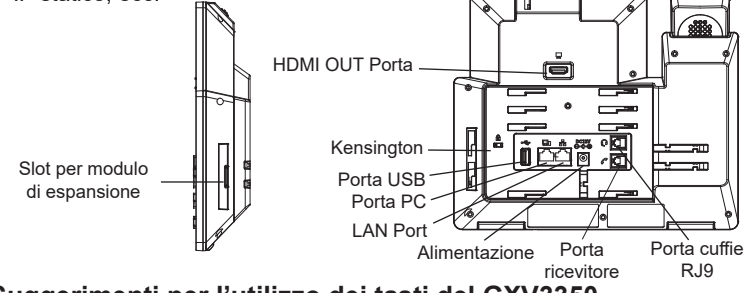

**Suggerimenti per l'utilizzo dei tasti del GXV3350**

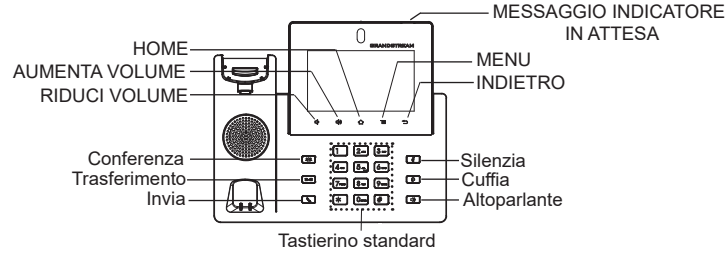

- 1. Premere i tasti RIDUCI VOLUME/AUMENTA VOLUME per regolare il volume sul telefono.
- 2. Premere il tasto HOME per tornare alla schermata inattiva predefinita. Oppure, premere e tenere premuto 2 secondi il tasto HOME per catturare lo schermo.
- 3. Premere il tasto MENU per avere accesso alle impostazioni del display del telefono, modificare i widget e gestire i thread. Oppure, premere e tenere premuto 2 secondi il tasto MENU per accedere direttamente all'interfaccia dell'applicazione di gestione
- 4. Premere il tasto INDIETRO per tornare al menu precedente.

# CONFIGURAZIONE DEL TELEFONO:

# **Configurare il GXV3350 usando il Touch Screen:**

- 1. Assicurarsi che il telefono sia correttamente acceso e in standby.
- 2. Selezionare Impostazioni→ Impostazioni avanzate → impostazioni Account. Toccare su uno degli Account per configurare Nome Account, Server SIP, ID Utente SIP, ID autenticazione SIP e Password autenticazione SIP per registrare l'account sul GXV3350. Dopo aver effettuato la registrazione con successo, la schermata di composizione dei numeri sarà mostrata.
- 3. Seguire le opzioni del Menu per configurare altre impostazioni del telefono. Per esempio, per configurare l'IP statico su GXV3350, impostare l'indirizzo IP statico dal Menu sullo schermo LCD → Impostazioni → Rete → Impostazioni Ethernet.
- 4. Contattare il vostro ITSP (fornitore servizi di telefonia internet) per le impostazioni supplementari che possono essere necessarie per la configurazione del telefono.

# **Configurazione del GXV3350 mediante un browser web:**

- 1. Verificare che il telefono sia acceso e connesso a Internet.
- 2. Premere Impostazioni  $\rightarrow$  Informazioni su  $\rightarrow$  Stato di rete, per ottenere l'indirizzo IP del proprio telefono.
- 3. Digitare l'indirizzo IP del telefono nel browser del vostro PC.
- 4. Immettere nome utente e password per accedere. (Lo username di default dell'amministratore è "admin" e la password casuale di default può essere trovata sull'etichetta del GXV3350).
- 5. Nell'interfaccia grafica del web  $\rightarrow$  Account, selezionare Account pagina 1/2/3/.../16 per configurare Nome Account, Server SIP, ID Utente SIP, ID autenticazione e Password autenticazione per registrare l'account sul GXV3350.

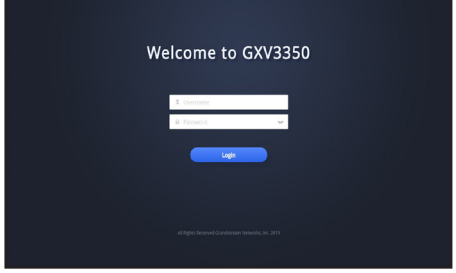

# CONNESSIONE DEL MODULO DI ESTENSIONE PER GXV3350 (GBX20\* Venduto separatamente):

GXV3350 utilizza il modulo di estensione GBX20. Il modulo di estensione di GXV3350 è la soluzione ideale per un affaccendato ambiente aziendale ove si desidera raggiungere la capacità di ricevere ed effettuare chiamate in modo efficiente. Ogni modulo di estensione dispone di 20 pulsanti programmabili, i pulsanti di destra e di sinistra, che supportano 40 tasti multifunzione da configurare. Il GXV3350 supporta fino a 4 moduli di estensione, consentendo quindi l'aggiunta di 160 estensioni completamente programmabili.

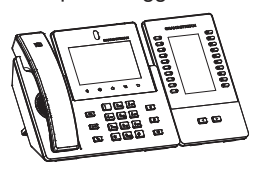

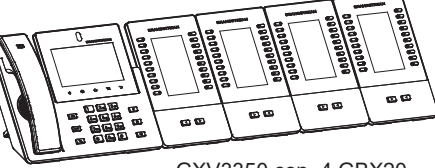

GXV3350 con 1 GBX20 GXV3350 con 4 GBX20

### **Gli appunti:**

- GBX20 è un accessorio opzionale per GXV3350. Pertanto, GBX20 (inclusi gli accessori per l'installazione del modulo di installazione) non è incluso nella confezione di GXV3350.
- Nel caso in cui due o più moduli di estensione GBX20 siano connessi al GXV3350, il secondo GBX20 deve essere alimentato da un PSU 12V/1A.

## Contenuto della confezione del Modulo di estensione del GXV3350:

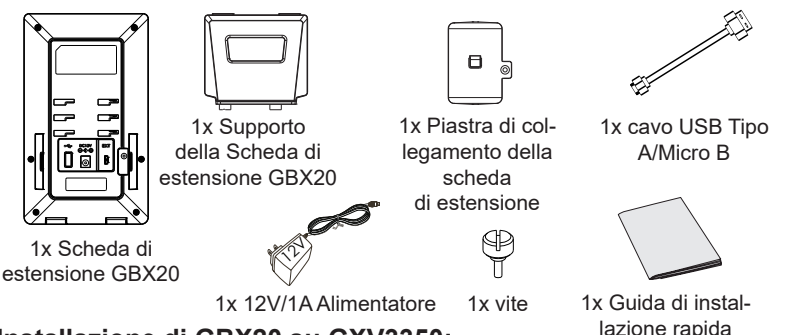

# **Installazione di GBX20 su GXV3350:**

1. Sul retro del GXV3350 e della scheda di estensione, ci sono slot per la piastra di collegamento. Fissare la piastra del connettore tra gli slot per GBX20, applicare la vite fornita e stringere accuratamente la piastra del connettore al GBX20 (vedere figura alla pagina successiva).

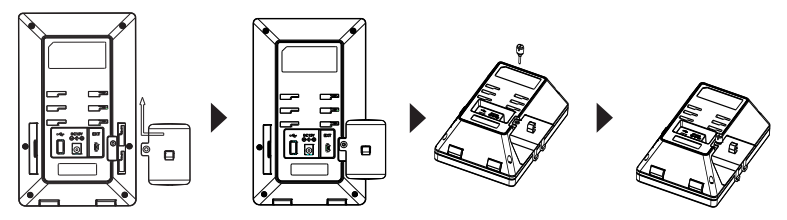

2. Fissare l'altro lato della piastra del connettore agli slot EXT del GXV3350, come mostra la figura qui sotto:

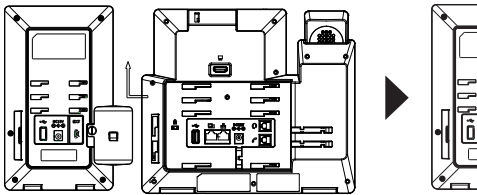

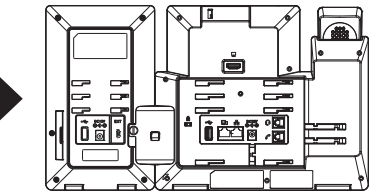

- 3. Connettere GBX20 a GXV3350 mediante la porta USB utilizzando il cavo USB fornito con GBX20;
- 4. Installare il supporto telefonico GXV3350 e la scheda di estensione;
- 5. Accendere il GXV3350. La scheda di estensione GBX20 mostra la schermata di avvio con le informazioni sulla versione e lo stato di collegamento;
- 6. Premere contemporaneamente i tasti Destra e Sinistra per visualizzare le informazioni su versione e stato.

# **Configurazione del Modulo di estensione GXV3350:**

- 1. Accedere all'interfaccia grafica Web di GXV3350 e configurare i tasti multifunz- ione per schede di espansione 1/2/3/4 nella pagina Web GUI- >Applicazioni -> Pulsante programmabile -> pagina delle impostazioni di GBX20;
- 2. Sulla scheda di espansione per GXV3350 (ad esempio, GBX20), premere i pulsanti SINISTRO o DESTRO per visualizzare tutti gli stati di MPK → Pulsante programmabile sulle diverse pagine;
- 3. Per ulteriori informazioni, consultare il manuale d'uso del GXV3350 e GBX20.

Scaricare il Manuale Utente e controllare le Domande Frequenti per istruzioni più dettagliate: http://www.grandstream.com/our-products

GXV3350 не предназначен для поддержки и выполнения срочных звонков в медицинские учреждения, правоохp-анительные органы, учреждения здравоохранения ("Экстренные службы") и в какие-либо другие экстренные службы. Для доступа к экстренным службам<br>необходимо предпринять дополнительны предпринять дополнительны меры. Приобретение SIP-совместимой услуги Интернет телефонии, надлежащая конфигурация GXV3350 дляиспользования данной услуги и периодическая проверка конфигурации с целью подтверждения правильности работы являются обязанностью заказчика. Если это не сделано, то для доступа к экстренным службам необходимо подключиться к услугам беспроводной или проводной телефонной связи.

GRANDSTREAM НЕ ПРЕДОСТАВЛЯЕТ ПОДКЛЮЧЕНИЕ К ЭКСТРЕННЫМ СЛУЖБАМ ЧЕРЕЗ GXV3350. КРОМЕ ТОГО, НИ КОМПАНИЯ<br>GRANDSTREAM. НИ ЕЕ РУКОВОДИТЕЛИ. ЕЕ РУКОВОДИТЕЛИ. СОТРУДНИКИ И АФФИЛИРОВАННЫЕ ЛИЦА НЕ НЕСУТ ОТВЕТСТВЕННОСТИ В СЛУЧАЕ<br>КАКИХ-ЛИБО ПРЕТЕНЗИЙ. УШЕРБА ЛИБО КАКИХ-ЛИБО ПРЕТЕНЗИЙ. ПОТЕРЬ, И ВЫ ТЕМ САМЫМ ОТКАЗЫВАЕТЕСЬ **ОТКАКИХЛИБО ТРЕБОВАНИЙ ИЛИ ОСНОВАНИЙ** ДЛЯ ИСКА, ЯВЛЯЮЩИХСЯ РЕЗУЛЬТАТОМ ИЛИ<br>КАСАЮШИХСЯ — ВАШЕЙ — НЕСПОСОБНОСТИ **НЕСПОСОБНОСТИ** ИСПОЛЬЗОВАТЬ GXV3350, ЧТОБЫ СВЯЗАТЬСЯ<br>С. — АВАРИЙНЫМИ — СПУЖБАМИ — И — ВАШИМ С АВАРИЙНЫМИ СЛУЖБАМИ И ВАШИМ<br>ОТКАЗОМ СДЕЛАТЬ ДОПОЛНИТЕЛЬНЫЕ **ДОПОЛНИТЕЛЬНЫЕ** ПРИГОТОВЛЕНИЯ, ЧТОБЫ ПОЛУЧИТЬ ДОСТУП К АВАРИЙНЫМ СЛУЖБАМ В СООТВЕТСТВИИ С ПРЕДЫДУЩИМ ПАРАГРАФОМ.

#### ПРЕДВАРИТЕЛЬНЫЕ УСЛОВИЯ:

**ПРЕДУПРЕЖДЕНИЕ:** Не следует выключать/включать GXV3350 во время загрузки системы или обновления микропрограммного обеспечения. Возможно повреждение встроенных программ, что приведет к поломке устройства

**ПРЕДУПРЕЖДЕНИЕ:** Следует использовать только адаптер питания, входящий в комплект поставки GXV3350. Использование другого не отвечающего требованиям адаптера может привести к повреждению устройства.

## ОБЩИЙ ОБЗОР:

IP видео телефон GXV3350 на базе Android сочетает в себе IP видео телефон с 16 линиями с мульти платформенным решением для видеоконференции и функциональность планшетного компьютера на ОС Android, предлагая комплексное решение для связи.Этот высокопроизводительный IP-видеотелефон оборудован 5-дюймовым ёмкостным сенсорным экраном с разрешением 1280x720 точек, камерой с изменяемым положением, HDMI выходом, двумя микрофонами и поддержкой видео высокой четкости 720p. Модель GXV3350 имеет два гигабитных порта с поддержкой PoE/PoE+, и встроенные модули Wi-Fi и Bluetooth. Она также работает под управлением Android 7.0 и предлагает мгновенный доступ к сотням тысяч приложений Android. Сочетая в себе современный IP-видеотелефон, передовое решение для видеосвязи и функциональность Android планшета, модель GXV3350 предлагает предприятиям по всему миру мощное настольное решение для связи и повышения производительности.

# КОМПЛЕКТ ПОСТАВКИ:

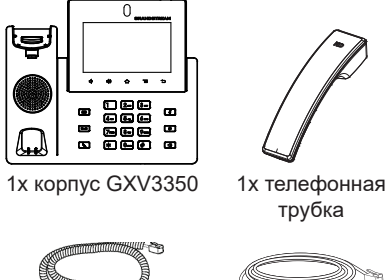

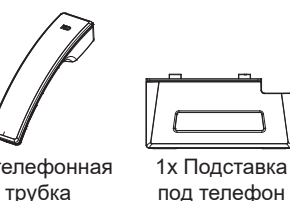

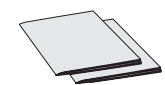

1x краткое руководство пользователя / 1x GPL лицензия

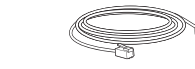

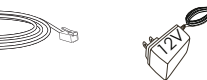

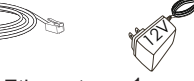

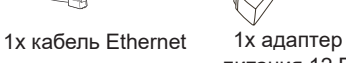

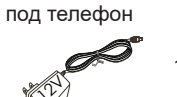

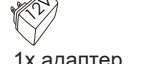

1x телефонный шнур

питания 12 В

### УСТАНОВКА ТЕЛЕФОНА:

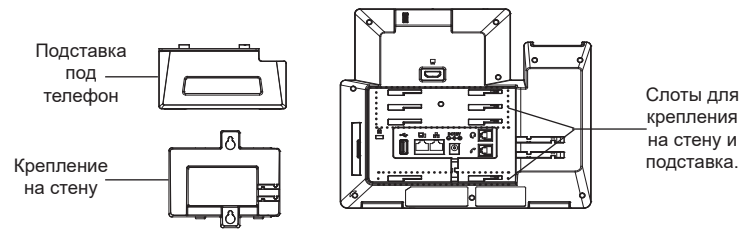

## **Установка телефона (Крепление на стену \*продается отдельно):**

- 1. Прикрепите прокладки стенного крепления к слотам стенного крепления на задней части телефона.
- 2. Прикрепите телефон к стене посредством отверстия стенного крепления.
- 3. Вытащите контакт из гнезда трубки (См. рисунок ниже).
- 4. Поверните контакт и вставьте его обратно в гнездо расширением вверх, когда телефон прикреплен к стене (См. рисунок ниже).

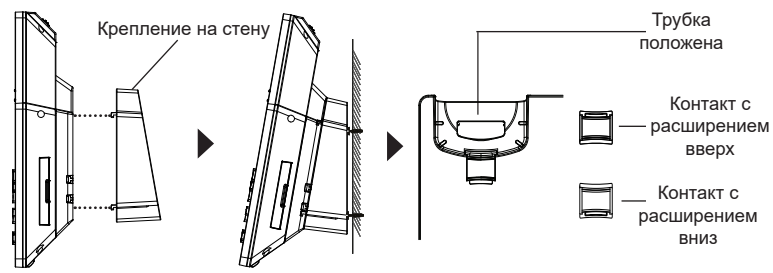

# **Установка телефона (Подставка) :**

Для установки телефона на стол на подставке, присоедините подставку к днищу телефона в гнездо для подставки. (Верхняя половина, нижняя часть).

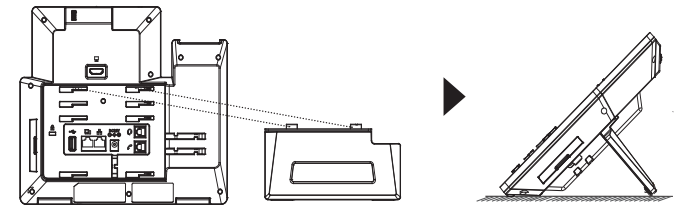

# ПОДКЛЮЧЕНИЕ ТЕЛЕФОНА:

- 1. Соедините шнуром телефонную трубку и корпус.
- 2. С помощью кабеля Ethernet подключите порт LAN телефона и гнездо RJ-45 узла/выключателя или маршрутизатора (со стороны LAN маршрутизатора).
- 3. Подключите вилку выхода 5 В постоянного тока к гнезду питания телефона; вставьте адаптер питания в электрический выход. Если на этапе два используется переключатель PoE, этот этап можно пропустить.
- 4. На ЖК-экране будут отображены сведения о загрузке или обновлении микропрограммного обеспечения. Перед тем как продолжить, подождите вывода главного экрана.
- 5. Используя интерфейс настройки сети или меню на сенсорном экране, можно выполнять дополнительные настройки сети, используя статический IP, DHCP и т. д.

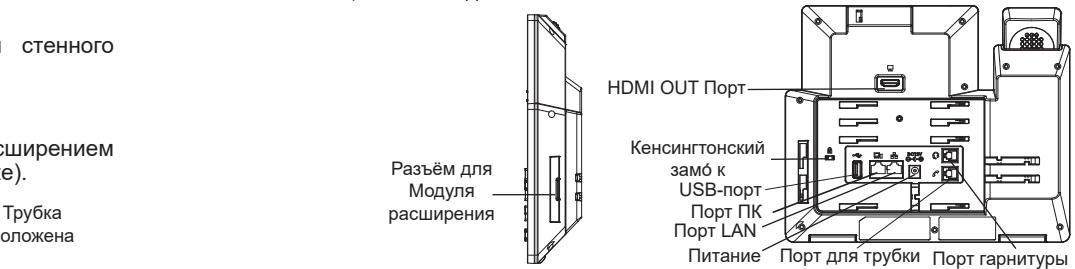

JR9

# **Подсказки по использованию кнопок GXV3350:**

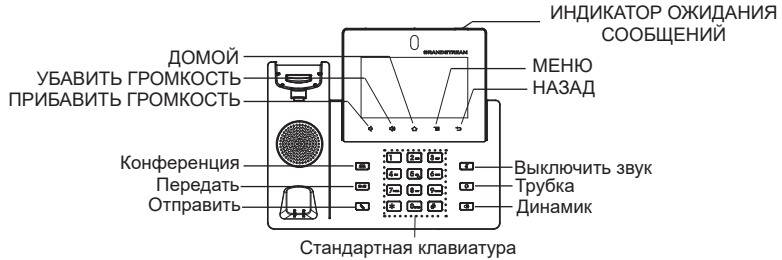

- 1. Коснитесь клавиш УБАВИТЬ ГРОМКОСТЬ/ПРИБАВИТЬ ГРОМКОСТЬ для настройки громкости телефона.
- 2. Нажмите на кнопку ДОМОЙ для возврата на домашний экран. Или нажмите и удерживайте кнопку ДОМОЙ в течение 2 секунд, чтобы сделать скриншот.
- 3. Нажмите кнопку МЕНЮ для входа в настройки экрана телефона, редактирования виджетов и диспетчера потоков. Или нажмите и удерживайте кнопку МЕНЮ в течение 2 секунд, чтобы перейти непосредственно к управлению интерфейсом приложения.
- 4. Нажмите клавишу НАЗАД для возврата к предыдущему меню.

# НАСТРОЙКА ТЕЛЕФОНА:

## **Настройка GXV3350 с помощью сенсорного экрана:**

1. Убедитесь, что телефон не активен.

- 2. Выберите Настройки  $\rightarrow$  Расширенные настройки  $\rightarrow$  Настройки учётной записи. Нажмите на одну из учётных записей для настройки Имени учётной записи, SIP-сервера, SIP идентификатора пользователя, Идентификатора и Пароля аутентификации, чтобы зарегистрировать учётную запись на GXV3350. После успешной регистрации экран набора будет.
- 3. Переходите по опциям Меню для конфигурации других настроек телефона. Например, для конфигурации статического IP для GXV3350, задайте статический IP-адрес перейдя по пути Меню ЖКД  $\rightarrow$  Настройки  $\rightarrow$  Сеть  $\rightarrow$  Настройки Ethernet соединения.
- 4. Дополнительные настройки, которые могут быть необходимы для конфигурации телефона, можно получить, обратившись к провайдеру по обслуживанию Интернет-телефонии.

### **Настройка GXV3350 с помощью веб-обозревателя:**

- 1. Проверьте, подключен ли телефон к питанию и к Интернету.
- 2. Нажмите на Настройки  $\rightarrow$  Об устройстве  $\rightarrow$  Состояние сети, для получения IP-адреса вашего телефона.
- 3. Введите IP-адрес в обозреватель ПК.
- 4. Для входа введите имя пользователя и пароль. (Имя пользователя администратора по умолчанию - "admin", случайный пароль по умолчанию можно найти на наклейке на GXV3350).
- 5. В веб ГИП  $\rightarrow$  Учётная запись, выберите страницу Account 1/2/3/.../16 для настройки Имени учётной записи, SIP-сервера, SIP идентификатора пользователя, Идентификатора и Пароля аутентификации, чтобы зарегистрировать учётную запись на GXV3350.

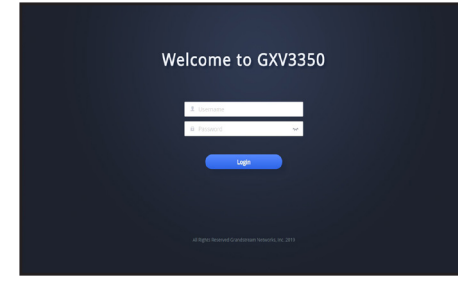

# ПОДКЛЮЧЕНИЕ МОДУЛЯ РАСШИРЕНИЯ GXV3350 (GBX20 \*продается отдельно):

Для GXV3350 в качестве модуля расширения используется GBX20. Модуль расширения GXV3350 - это идеальное решение для инфраструктуры в которой осуществляется большое количество вызовов и существует потребность в эффективном обслуживание входящих и исходящих звонков. Каждый модуль имеет 20 физических программируемых клавиш, с помощью клавиш "вправо" и "влево" можно перелистывать список и таким образом запрограммировать до 40 объектов. Телефон GXV3350 поддерживает до 4 модулей расширения,что в сумме дает возможность запрограммировать 160 добавочных телефонных номеров.

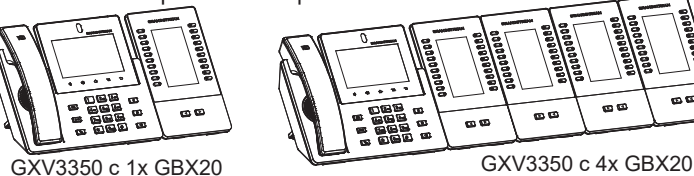

#### **Примечание:**

- GBX20 является дополнительным аксессуаром для GXV3350. Следовательно, GBX (включая принадлежности для установки модуля расширения) не входит в комплект поставки GXV3350.
- В случае, если к GXV3350 подключены два или более модуля расширения GBX20, второй модуль GBX20 должен быть подключен к источнику питания 12В/1А.

#### GBX20 Комплект поставки:

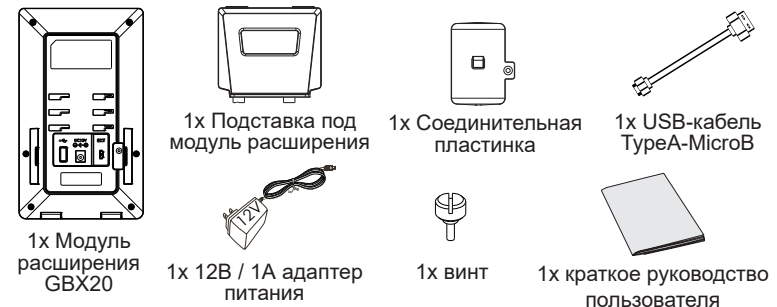

#### **Установка GBX20 на GXV3350:**

1. На тыльной стороне телефона GXV3350 и модуля расширения расположен разъем для соединительной пластинки. Закрепите соединительную пластину между разъёмами для GBX20, используйте винты входящие в комплект поставки и надёжно прикрепите соединительную пластину к GBX20 (см. рисунок на следующей странице).

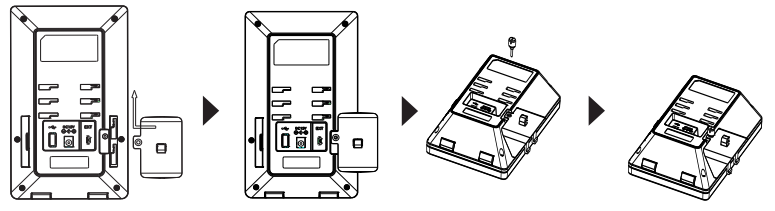

2. Закрепите другую часть соединительной пластины на GXV3350, используя разъёмы для крепления модулей расширения, как показано на рисунке ниже:

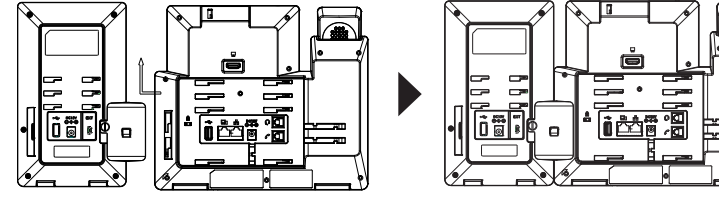

- 3. Подключите GBX20 к GXV3350 через USB-порт с помощью кабеля USB, который поставляется с GBX20;
- 4. Установите подставку под телефон GXV3350 и модуль расширения;
- 5. Включите питание телефона GXV3350. Модуль расширения отобразит на экране процесс загрузки, а также информацию о программном обеспечении и статус подключения;
- 6. После успешной загрузки, модуль расширения будет находиться в режиме ожидания. Нажмите одновременно gравую и левую клавиши, чтобы проверить информацию о версии и статус.

#### **Настройка модуля расширения:**

- 1. Войдите в графический веб-интерфейс и настройте многозначные ключи для панелей расширения 1/2/3/4 в графическом вебинтерфейсе-> Приложения  $\rightarrow$  Программируемая кнопка  $\rightarrow$  страница настроек GBX20.
- 2. На панели расширения GXV3350 (напр. GBX20), нажмите кнопки В- ЛЕВО или ВПРАВО для просмотра состояния всех MPK→ Программируемая кнопка на разных страни- цах;
- 3. Более детальную информацию можно найти в руководстве пользователя

Для получения более детальной информации по настройке, загрузите Руководство Пользователя и просмотрите часто задаваемые вопросы по ссылке: http://www.grandstream.com/our-products

PT

O GXV3350 não está pre-configurado para realizar chamadas de emergência para nenhum hospital, agência de aplicação da lei, unidade de cuidados médicos ("Serviço(s) de emergência") ou qualquer outro tipo de serviço de emergência. Você deve realizar configurações adicionais para acessar aos serviços de emergência. É sua responsabilidade contratar um serviço de telefonia de internet compatível com o protocolo SIP, configurar o GXV3350 da maneira adequada para utilizar este serviço, e periodicamente testar a configuração realizada para confirmar que está funcionando da maneira desejada. É sua responsabilidade adquirir um serviço de telefonia tradicional para acessar aos Serviços de Emergência.

NEM A GRANDSTREAM NEM SEUS ESCRITÓRI-OS, FUNCIONÁRIOS OU AFILIADOS PODEM SER RESPONSABILIZADOS POR QUALQUER REIVIN-DICAÇÃO, DANO OU PERDA, E VOCÊ AQUI REPRESENTA TODAS AS TAIS RECLAMAÇÕES OU CAUSAS DE AÇÃO DECORRENTES DE OU RE-LACIONADAS À SUA INCAPACIDADE DE USAR O GXV3350 PARA ENTRAR EM CONTATO COM SERVIÇOS DE EMERGÊNCIA, E A SUA FALHA DE FAZER ARRANJOS ADICIONAIS PARA ACESSAR SERVIÇOS DE EMERGÊNCIA DE ACORDO COM O PARÁGRAFO IMEDIATAMENTE ANTERIOR.

# PRECAUÇÕES:

**ATENÇÃO:** Por favor, não desligue e ligue o GXV3350 durante a inicialização do sistema ou atualização de firmware. Você pode corromper as imagens de firmware e fazer que a unidade funcione mal.

**ATENÇÃO:** Use apenas o adaptador de alimentação incluído no pacote do GXV3350. Usando um adaptador de alimentação alternativo não-qualificado possivelmente pode danificar o aparelho.

# RESUMO:

O telefone IP de vídeo GXV3350 baseado em Android combina um telefone IP de 16 linhas com uma plataforma de videoconferência e a funcionalidade de um tablete Android para oferecer uma solução de comunicações All-in-one.Este telefone IP de vídeo fornece uma ótima experiência através do ecrã tátil capacitivo de 5 polegadas 1280x720, câmera ajustável, saída HDMI, microfone dual e suporte de vídeo HD 720p. O GXV3550 possui também duas portas de rede Gigabit com PoE/PoE+, integrado com Wi-Fi e Bluetooth. Baseado em Android 7.0, oferece acesso imediato a centenas de milhares de aplicativos Android. Ao combinar um telefone de vídeo de ultima geração, uma colaboração avançada de vídeo e a funcionalidade de um tablet Android, o GVC3550 oferece ao mundo uma solução poderosa e produtiva de comunicação.

# CONTEÚDO DO PACOTE:

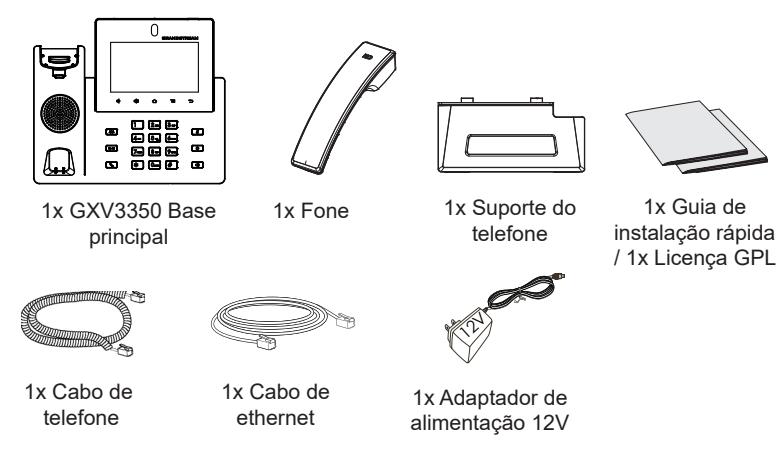

# INSTALAÇÃO DO TELEFONE:

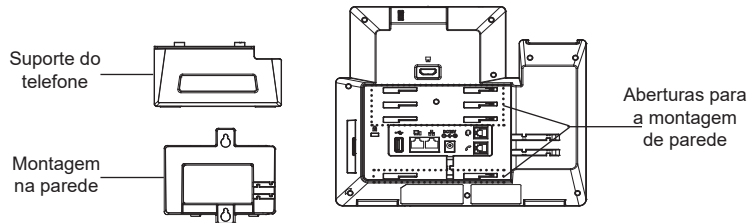

## **Instalando o telefone (Montagem de parede \*Vendido separadamente):**

- 1. Coloque o suporte de parede na abertura que está na parte traseira do telefone.
- 2. Coloque o telefone na parede através do furo para o suporte de parede.
- 3. Puxe a trava de suporte do monofone (Consulte a imagem abaixo).
- 4. Vire a trava do telefone e coloque de novo no seu lugar para manter o handset no suporte quando o telefone estiver instalado na parede (Ver imagem abaixo)

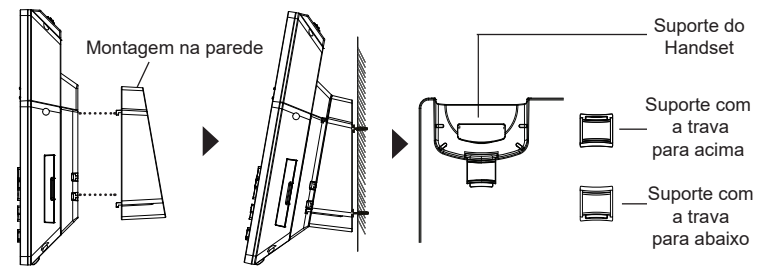

### **A instalar o telefone (Suporte do telefone):**

Para instalar o telefone no escritório com o suporte do telefone, fixe o suporte no fundo do telefone onde estão as aberturas para o suporte de escritório (parte de cima, parte do fundo).

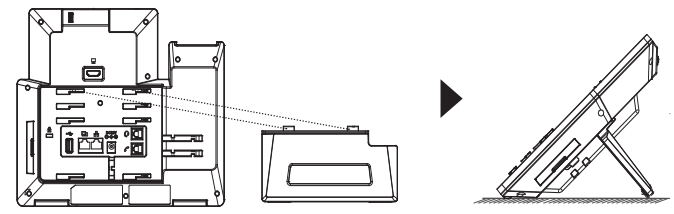

1x Guia de

# CONECTANDO O TELEFONE:

- 1. Conecte o cabo espiral à base do monofone e à parte traseira do telefone.
- 2. Conecte um cabo de rede à porta LAN RJ45 do telefone ao switch/roteador.
- 3. Conecte a fonte 12V DC no plugue traseiro do telefone; ligue a fonte à tomada. Se a alimentação for feita via PoE, esse passo será ignorado.
- 4. O display LCD irá indicar carregamento (booting up) ou atualização de firmwre (firmware upgrading). Antes de continuar, aguarde até esses processos terminarem.
- 5. Usando a interface web para configuração ou via menu do display, você pode configurar os dados da rede usando IP estático, DHCP, entre outros.

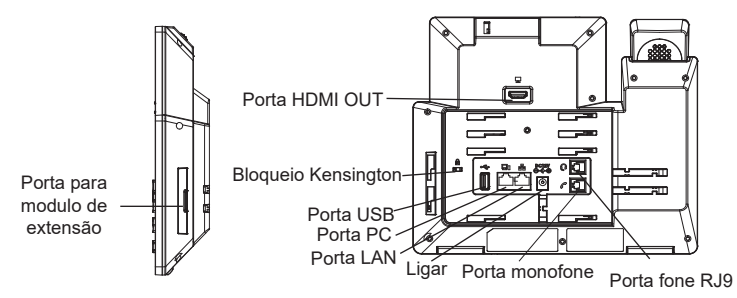

**Dicas para utilizar o teclado do GXV3350:**

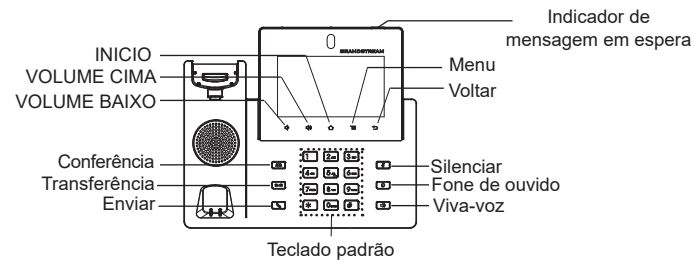

- 1. Toque em VOLUME BAIXO/ VOLUME CIMA para ajustar o volume no telefone.
- 2. Pressione a tecla HOME para retornar para a tela principal. Ou pressione e mantenha pressionada a tecla HOME durante 2 segundos para realizar um print de tela.
- 3. Pressione a tecla MENU para acessar às configurações da tela do telefone, editar widgets e gerenciar os diferentes tópicos. Ou pressione e mantenha pressionada a tecla MENU durante dois segundos para entrar diretamente na interface de gerenciamento dos aplicativos
- 4. Pressione a tecla VOLTAR para voltar ao menu anterior.

# CONFIGURAÇÃO DO TELEFONE:

# **Configurando o GXV3350 usando Touch Screen:**

- 1. Verifique se o telefone está corretamente ligado e na tela inicial.
- 2. Selecione Configurações → Configurações Avançadas → Configurações de conta. Pressione em uma das Conta para configurar Nome da conta, Servidor SIP, ID Usuário SIP, ID de Autent, e Senha de Autent para registrar a conta no GXV3350. Depois de estar a conta corretamente registrada, a tela de discagem será exibida
- 3. Siga as opções do Menu para definir outras configurações no telefone. Por exemplo, par configurar um IP fixo no GXV3350, configurar endereço IP fixo via LCD Menu  $\rightarrow$  Configurações  $\rightarrow$  Rede  $\rightarrow$  Configurações Ethernet.
- 4. Entre em contato com seu ITSP (fornecedor serviço de telefonia IP) para configurações adicionais que podem ser necessárias para configurar o telefone

# **Configurando o GXV3350 Usando Web Browser:**

- 1. Verifique se o seu telefone está devidamente ligado e conectado à Internet.
- 2. Pressione Settings→ Acerca de → Estado da rede para obter o endereço IP do seu telefone.
- 3. Digite o endereço IP do telefone no navegador do seu PC.
- 4. Coloque o nome de usuário e a senha para fazer o login. (O nome de usuário padrão para o administrador é "admin" e a senha aleatória predeterminada pode ser encontrada na etiqueta do GXV3350).
- 5. Na interface web→ Conta, selecione a página Conta 1/2/3/.../16 para configurar Nome da conta, Servidor SIP, ID Usuário SIP, ID de Autent, e Senha de Autent para registrar a conta no GXV3350.

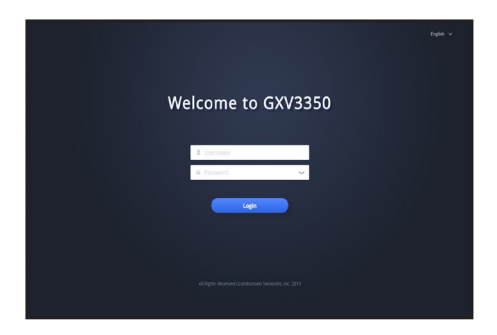

# INSTALANDO MÓDULO DE EXTENSÃO GXV3350 (GBX20 \*Sold seperately):

GXV3350 usa o GBX20 como módulo de extensão. O módulo de extensão GBX20 é uma solução ideal para o ambiente corporativo buscando adicionar a capacidade de receber e enviar chamadas de forma eficiente. Cada módulo de extensão tem 20 botões programáveis, distribuídos no lado esquerdo e direito, suportando até 40 Teclas multi-função para configurar. O GXV3350 suporta até 4 módulos de extensão, somando 160 extensões de telefone totalmente programáveis para o telefone

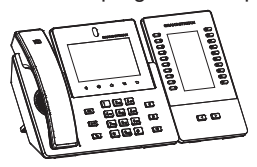

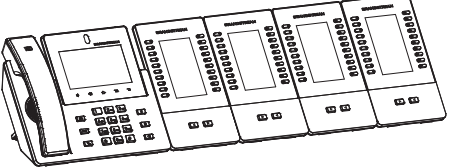

GXV3350 com 1x GBX20 GXV3350 com 4x GBX20

#### **Nota:**

- O GBX20 é um acessório adicional para o GXV3350. Portanto, o GBX20 (incluindo acessórios do módulo de extensão para instalação) não está incluído na caixa GXV3350.
- No caso em que dois ou mais módulos de extensão GBX20 estiverem conectados ao GXV3550, o segundo GBX20 precisa estar conectado com uma fonte de energia de 12V/1A.

# Conteúdo do Pacote GBX20:

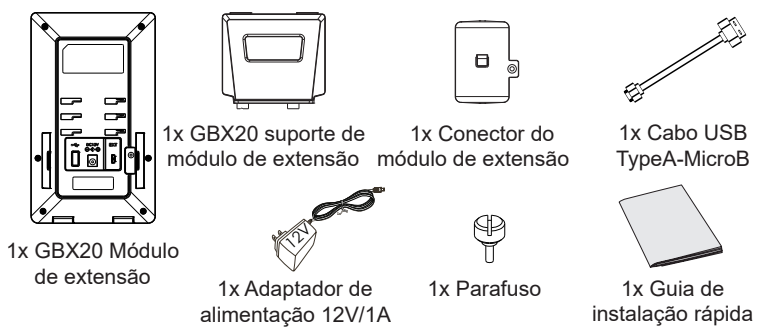

## **Instalando GBX20 ao GXV3350:**

1. Na parte de trás GXV3350 eo módulo de extensão, existem ranhuras para con- ector do módulo de extensão. Coloque a placa do conector entre os slots do GBX20, aplique o parafuso fornecido e aperte firmemente a placa do conector ao GBX20 (veja a figura na próxima página).

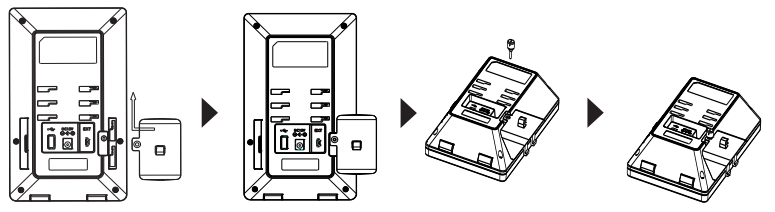

2. Coloque o outro lado do conector no slot EXT do GXV3550, como indicado na imagem abaixo:

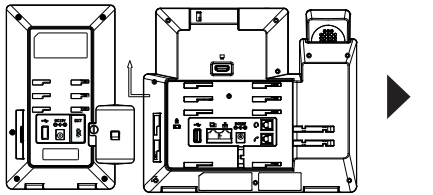

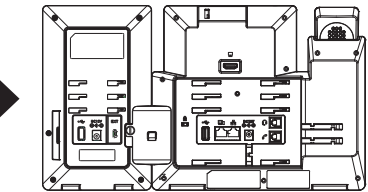

- 3. Conecte o GBX20 ao GXV3350 através da porta USB usando o cabo USB fornecido com o GBX20.
- 4. Instalar o suporte de telefone no GXV3350 e módulo de extensão
- 5. Ligue o GXV3350. O módulo de extensão GBX20 mostrará ao iniciar uma tela com informações sobre a versão e status de conexão;
- 6. Pressione as teclas de navegação Esquerda e Direita ao mesmo tempo para verificar a informação da versão e o estado.

# **CONFIGURANDO MÓDULO DE EXTENSÃO DO GXV3350:**

- 1. Faça login na web GUI do GXV3350 e configure várias teclas multifunção para o módulo de extensão 1/2/3/4 em web GUI→ Aplicações→ Tecla programáve→ Página Configurações do GBX20;
- 2. No módulo de extensão GXV3350, pressione o botão Esquerdo ou Direito para navegar em todos os estados dos MPKs  $\rightarrow$  Tecla programável em diferentes páginas;
- 3. Para mais informações, por favor consulte o manual do usuário GXV3350 e manual do usuário GBX20..

Por favor, baixe o Manual do Usuário e verifique a seção FAQ para instruções mais detalhadas: http://www.grandstream.com/our-products

PL Urządzenie GXV3350 nie jest wstępnie skonfigurowane do obsługi lub wykonywania połączeń alarmowych do szpitali, organów ochrony porządku publicznego, jednostek opieki medycznej (zwanych dalej "służbami ratunkowymi") ani jakichkolwiek innych służb ratunkowych. Aby uzyskać dostęp do służb ratunkowych, konieczne jest wprowadzenie dodatkowych ustawień. Użytkownik jest odpowiedzialny za zakup usług telefonii internetowej zgodnej z protokołem SIP, odpowiednią konfigurację urządzenia GXV3350 umożliwiającą korzystanie z tej usługi oraz okresowe testy konfiguracji w celu sprawdzenia, czy działa ona zgodnie z oczekiwaniami. W przypadku niewykonania tych czynności użytkownik jest odpowiedzialny za zakup tradycyjnych bezprzewodowych lub przewodowych usług telefonicznych w celu uzyskania dostępu do służb ratunkowych.

FIRMA GRANDSTREAM NIE ZAPEWNIA MOŻLIWOŚCI POŁĄCZENIA ZE SŁUŻBAMI RATUNKOWYMI ZA POŚREDNICTWEM URZĄDZENIA GXV3350. FIRMA GRANDSTREAM,JEJ KIEROWNICTWO, PRACOWNICY ANI PODMIOTY STOWARZYSZONE NIE MOGĄ BYĆ POCIĄGNIĘTE DO ODPOWIEDZIALNOŚCI Z TYTUŁU JAKICHKOLWIEK ROSZCZEŃ, SZKÓD LUB STRAT, A UŻYTKOWNIK NINIEJSZYM ZRZEKA SIĘ WSZELKICH TEGO TYPU ROSZCZEŃ I PODSTAW POWÓDZTWA WYNIKAJĄCYCH LUB POWIĄZANYCH Z NIEMOŻNOŚCIĄ UŻYCIA URZĄDZENIA GXV3350 W CELU NAWIĄZANIA KONTAKTU ZE SŁUŻBAMI RATUNKOWYMI I NIEWPROWADZENIEM DODAT-KOWYCH USTAWIEŃ UMOŻLIWIAJĄCYCH UZYSKANIE DOSTĘPU DO SŁUŻB RATUNKOWYCH ZGODNIE Z IN-FORMACJAMI W POPRZEDNIM AKAPICIE.

# ŚRODKI OSTROŻNOŚCI:

**PRZESTROGA:** Nie wolno wyłączać i włączać urządzenia GXV3350 podczas rozruchu systemu lub aktualizacji oprogramowania układowego. Może to spowodować uszkodzenie obrazów oprogramowania układowego i nieprawidłową pracę urządzenia.

**PRZESTROGA:** Należy korzystać wyłącznie z zasilacza dołączonego do zestawu urządzenia GXV3350. Użycie innego, nieodpowiedniego zasilacza może spowodować uszkodzenie urządzenia.

### OPIS URZADZENIA:

Wideotelefon IP GXV3350 dla systemu Android łaczy w sobie funkcie 16liniowego wideotelefonu IP, rozwiązania do konferencji wideo dla wielu platform oraz tabletu z systemem Android, dzięki czemu stanowi kompleksowe rozwiązanie do komunikacji. Ten telefon wideo IP zapewnia ogromne możliwości dzięki 5-calowemu pojemnościowemu ekranowi dotykowemu o rozdzielczości 1280 x 720, kamerze z możliwością przechylania, wyjściu HDMI, dwóm mikrofonom i obsłudze wideo HD w rozdzielczości 720p. Model GXV3350 jest wyposażony w dwa porty gigabitowe z obsługą PoE/ PoE+, wbudowany moduł Wi-Fi oraz Bluetooth. Działa pod kontrolą systemu Android w wersji 7.0 i zapewnia błyskawiczny dostęp do setek tysięcy aplikacji dla systemu Android. Połączenie najnowocześniejszego telefonu wideo IP, zaawansowanego rozwiązania do współpracy i funkcji tabletu z systemem Android sprawia, że urządzenie GXV3350 zapewnia przedsiębiorstwom na całym świecie doskonałe rozwiązanie stacjonarne do komunikacji i produktywności.

# ZAWARTOŚĆ OPAKOWANIA:

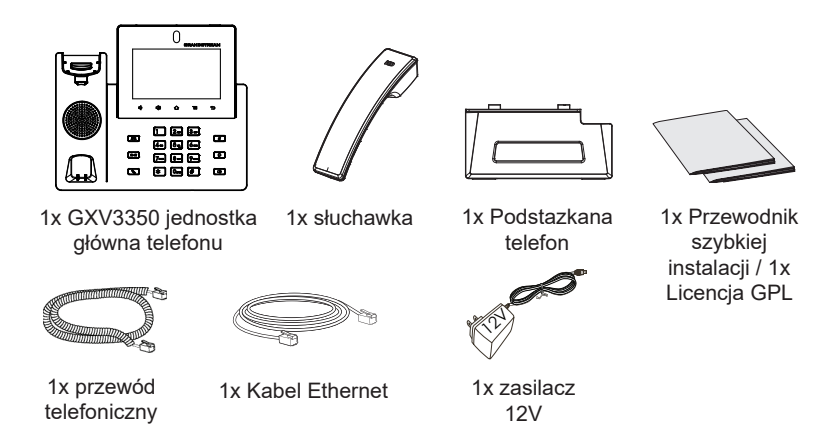

## KONFIGURACJA TELEFONU:

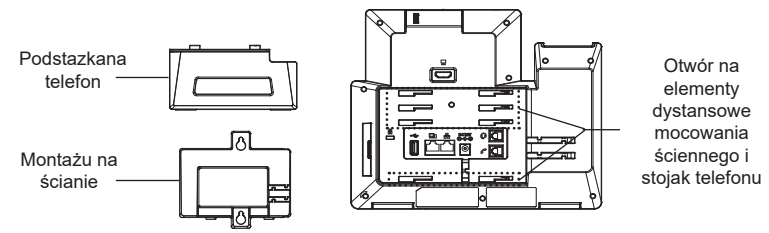

# **Instalacja telefonu (Montaż ścienny \*sprzedawany osobno):**

- 1. Zaczep mocowanie ścienne do otworu z tyłu telefonu.
- 2. Zamocuj telefon do ściany, używając otworu w mocowaniu ściennym.
- 3. Wyciągnij zabezpieczenie z uchwytu słuchawki (patrz rysunek poniżej).
- 4. Karta Obróć i podłącz go do gniazda z rozszerzeniem do przytrzymaj słuchawkę a telefon jest zamontowany na ścianie (patrz rysunek poniżej).

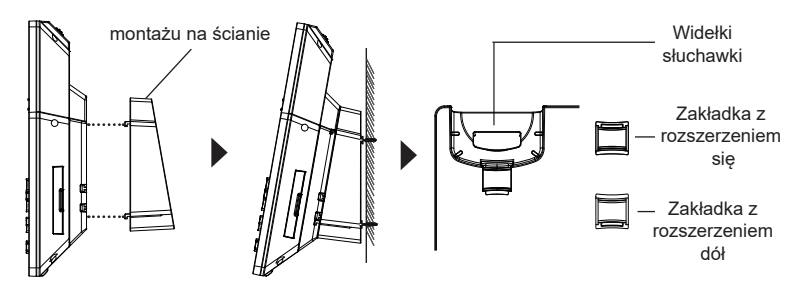

#### **Instalacja telefonu (podstawka na telefon):**

W celu zamontowania telefonu na stole za pomocą stojaka należy przymocować stojak do spodu telefonu w miejscu, gdzie znajduje się otwór na stojak (górna część, dolna część).

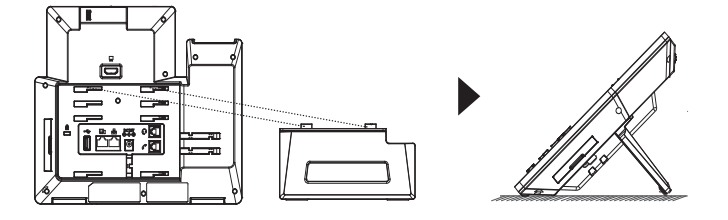

# PODŁĄCZANIE TELEFONU:

- 1. Podłącz słuchawkę do telefonu przy użyciu kabla słuchawkowego.
- 2. Podłącz kabel sieciowy do portu LAN, 2 stronę włóż do routera lub switcha.
- 3. Podłącz zasilacz do telefonu a następnie do gniazda zasilania. Jeżeli użyty w punkcie 2 kable zawierał opcję PoE to ten punkt można zignorować.
- 4. Wyświetlacz LCD pokaże ekran startowy bądź aktualizacyjny. Poczekaj na zakończenie się tych czynności i pokazanie głównego ekranu aby kontynuować.
- 5. Przy pomocy przeglądarki bądź panelu dotykowego możliwa jest dalsza konfiguracja telefonu w zakresie sieciowym DHCP, adres statyczny itp.

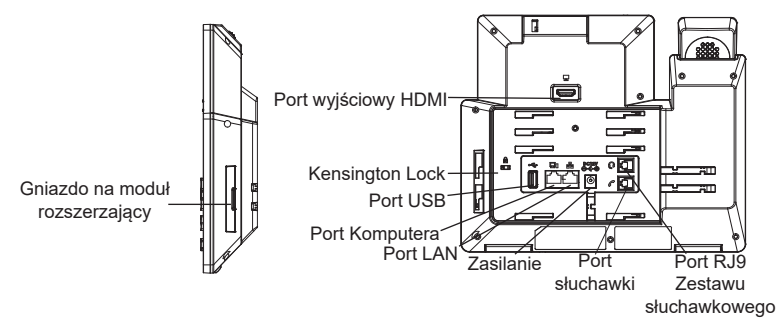

## **Porady dotyczące używania klawiszy GXV3350:**

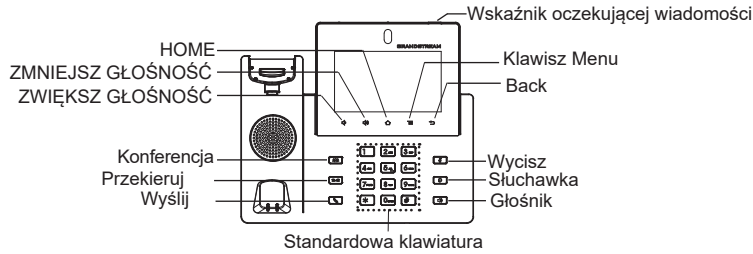

- 1. Dotknij klawiszy VOLUME DOWN/VOLUME UP (Zwiększ/zmniejsz głośność), aby dostosować głośność telefonu.
- 2. Dotknij klawisza HOME, aby wrócić na domyślny ekran bezczynności. Al- ternatywnie naciśnij klawisz HOME i przytrzymaj go przez dwie sekundy, aby zrobić zrzut ekranu.
- 3. Naciśnij klawisz MENU, aby uzyskać dostęp do ustawień wyświetlacza telefonu, edytować widgety i wyświetlić menedżera wątków. Alternatywnie naciśnij klawisz MENU i przytrzymaj go przez dwie sekundy, aby przełączyć bezpośrednio na interfejs aplikacji do zarządzania.
- 4. Naciśnij klawisz BACK, aby wrócić do poprzedniego menu.

# KONFIGURACJA TELEFONU:

### **Konfiguracja GXV3350 za pomocą ekranu dotykowego:**

- 1. Upewnij się, telefon jest włączony i na ekranie bezczynności.
- 2. Wybierz pozycje Settings (Ustawienia) → Advanced Settings (Ustawienia zaawansowane) → Account settings (Ustawienia konta). Dotknij jednego z kont, aby skonfigurować ustawienia Account name (Nazwa konta), SIP Server (Serwer SIP), SIP User ID (Identyfikator użytkownika SIP), SIP Auth ID (Identyfikator uwierzytelniania SIP) i SIP Auth Password (Hasło uwier-<br>zytelniania SIP), co pozwoli na rejestrację konta na urządzeniu GXV3350. Po pomyślnej rejestracji zostanie wyświetlony ekran wybierania numeru.
- 3. Użyj opcji menu, aby skonfigurować pozostałe ustawienia telefonu. Przykładowo, aby skonfigurować statyczny adres IP na urządzeniu  $GXV3350$ , ustaw statyczny adres IP w menu LCD  $\rightarrow$  Settings (Ustawienia) → Network (Sieć) → Ethernet Settings (Ustawienia Ethernet).
- 4. Skontaktuj się z ITSP (dostawca usług telefonii internetowej) dla ustawienia dodatkowych, które mogą być konieczne do konfiguracji telefonu.

#### **Konfiguracja GXV3350 za pomocą przeglądarki:**

- 1. Upewnij się, telefon jest włączony i podłączony do Internetu.
- 2. Dotknij pozycji Settings (Ustawienia) → About (Informacje) → Network status (Stan sieci), aby uzyskać adres IP telefonu.
- 3. Wpisz adres IP telefonu w przeglądarce komputera.
- 4. Wprowadź nazwę użytkownika i hasło, aby się zalogować. (Domyślną nazwą administratora jest "admin", unikalne wygenerowane hasło znajduje się na naklejce GXV3350).
- 5. W internetowym interfejsie użytkownika wybierz pozycję Account (Konto), a następnie stronę Account 1/2/3/.../16 (Konto 1/2/3/.../16), aby skonfigurować ustawienia Account name (Nazwa konta), SIP Server (Serwer SIP), SIP User ID (Identyfikator użytkownika SIP), Authenticate ID (Identyfikator uwierzytelniania) i Authenticate Password (Hasło uwier- zytelniania), co pozwoli na rejestrację konta na urządzeniu GXV3350.

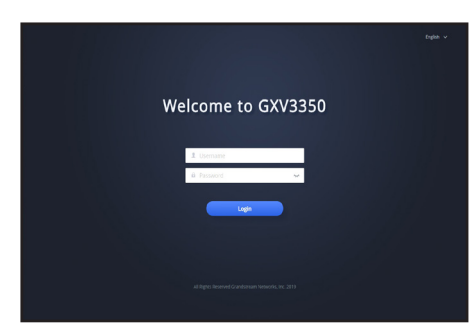

# PODŁĄCZANIE MODUŁU ROZSZERZAJĄCEGO GXV3350 (GBX20 \*sprzedawany osobno):

Urządzenie GXV3350 ma możliwość wykorzystania modułu rozszerzający GBX20. Moduł rozszerzający jest idealnym rozwiązaniem dla obciążonych środowisk firmowych, które potrzebują możliwości wydajnego odbierania i przekazywania połączeń. Każdy moduł rozszerzający GBX20 posiada 20 programowalnych przycisków, przyciski lewo i prawo oraz wspiera 40 konfigurowalnych przycisków programowalnych. Telefon GXV3350 obsługuje do czterech modułów rozszerzających, co pozwala na dodanie 160 w pełni programowalnych numerów wewnętrznych do telefonu.

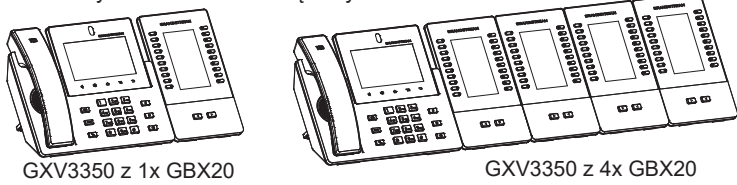

**Uwaga:**

- Moduł GBX20 jest akcesorium dodatkowym urządzenia GXV33500. W związku z tym modułu GBX20 (w tym akcesoriów przeznaczonych do instalacji modułu rozszerzającego) nie ma w opakowaniu urządzenia GXV3350.
- W przypadku podłączenia do urządzenia GXV3350 co najmniej dwóch modułów rozszerzających GBX20 należy użyć dodatkowego zasilacza 12 V/1 A do zasilania drugiego modułu.

# GBX20 ZAWARTOŚĆ OPAKOWANIA:

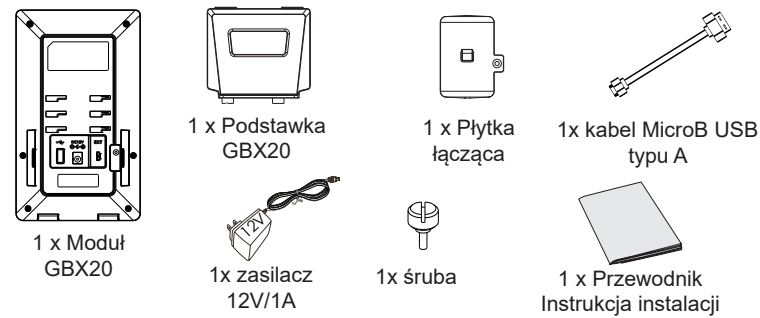

## **Instalowanie modułu GBX20 w GXV3350:**

1. Z tyłu urządzenia GXV3350 i modułu GBX20 znajduje się przestrzeń przeznaczona do montażu płytki łączącej. Zamocuj płytkę łączącą między gniazdami na moduł rozszerzający GBX20. Włóż dostarczoną śrubę i zamocuj płytkę do modułu GBX20 (patrz rysunek na następnej stronie).

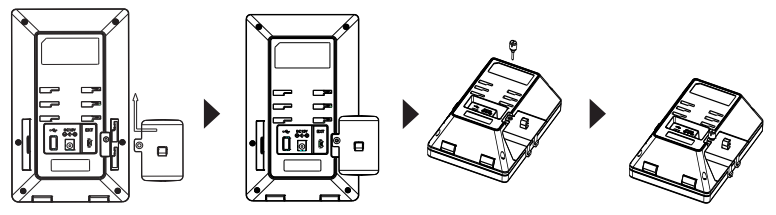

2. Zamocuj drugą stronę płytki do gniazda EXT urządzenia GXV3350, jak pokazano na poniższym rysunku:

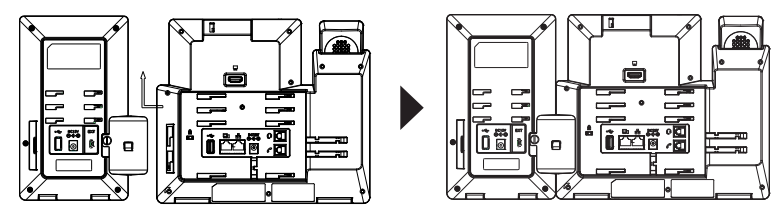

- 3. Podłącz moduł GBX20 do urządzenia GXV3350 za pośrednictwem portu USB i kabla USB dostarczonego z modułem GBX20.
- 4. Zainstaluj podstawki telefonu na urządzeniach GXV3350 i GBX20.
- 5. Włącz urządzenie GXV3350. Na module GBX20 zostanie wyświetlony ekran rozruchu z informacjami o wersji i stanu połączenia.
- 6. Aby uzyskać informacje o wersji oprogramowania i statusie naciśnij Lewy i Prawy przycisk jednocześnie.

# **Konfiguracja modułu rozszerzającego GXV3350:**

- 1. Zaloguj się do interfejsu użytkownika urządzenia GXV3350 i skonfiguruj przyciski programowalne dla modułów rozszerzeń 1/2/3/4 na stronie interfejsu użytkownika → Aplikacje → Klawisz programowalny→ GBX20 Settings page.
- 2. Na module rozszerzającym GXV3350 (np. GBX20) naciśnij przycisk Lewo lub Prawo, aby przejrzeć wszystkie stany MPK -> Klawisz programowalny na różnych stronach.
- 3. Więcej informacji o konfiguracji można znaleźć w instrukcji użytkownika urządzenia GXV3350 i instrukcji użytkownika modułu GBX20.

Bardziej szczegółowe instrukcje można uzyskać po pobraniu Instrukcji obsługi i zapoznaniu się z często zadawanymi pytaniami: http://www.grandstream.com/our-products